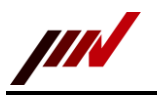

# SW-5033

# 調整ソフトウェア

# 取扱説明書

文書番号 TVE-6-4256

Revision 1.1

2023 年 9 月 27 日 IMV 株式会社 MES 事業本部

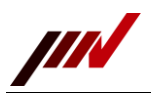

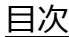

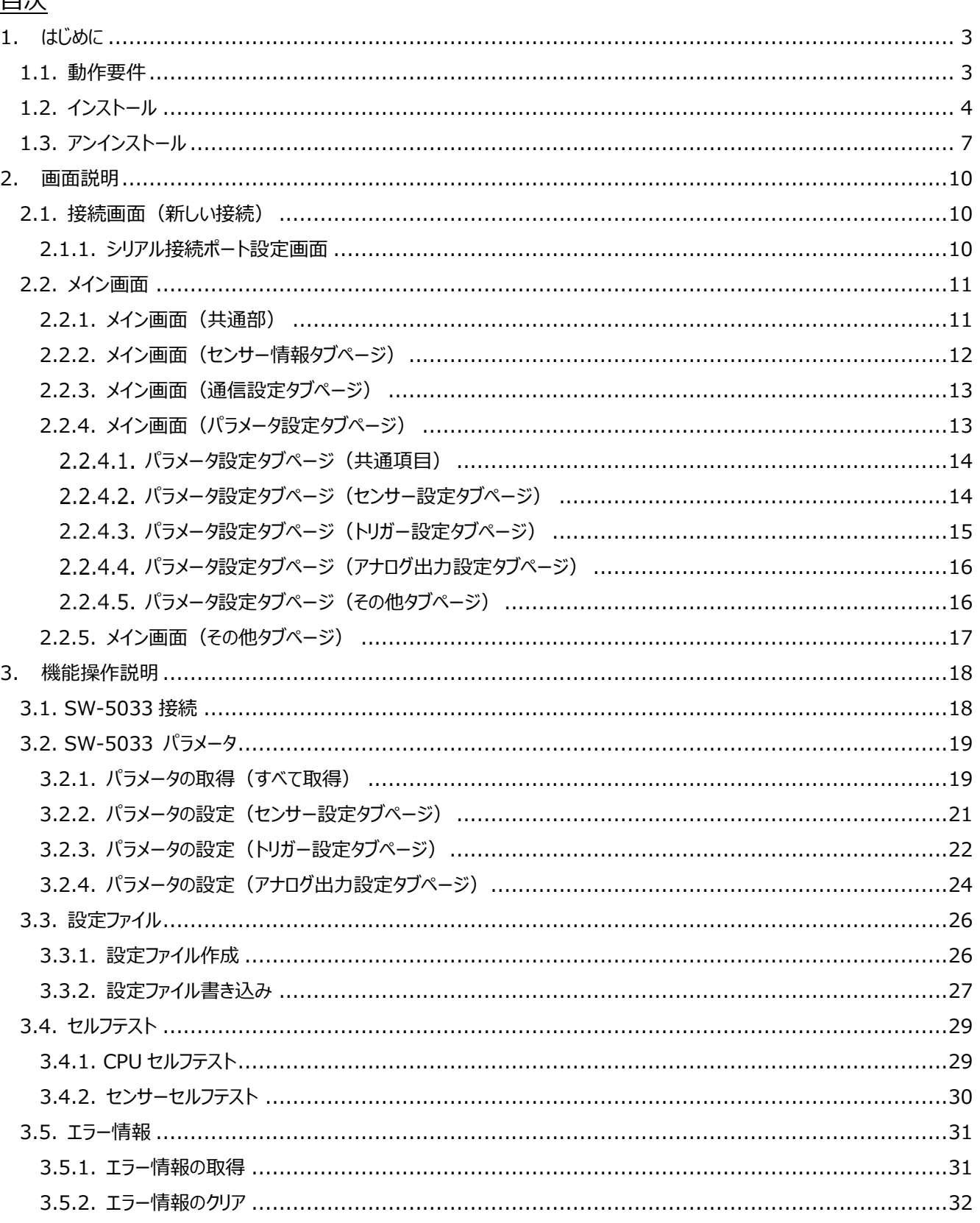

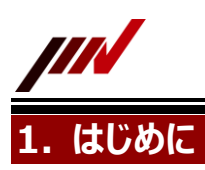

<span id="page-2-0"></span>本書は、SW-5033 の調整ソフトウェア(以下、本ソフトと記載します。) の画面構成や操作方法について説明をします。

# **1.1. 動作要件**

<span id="page-2-1"></span>ここでは、本アプリケーションの動作要件を満たすパソコンの仕様を示します。

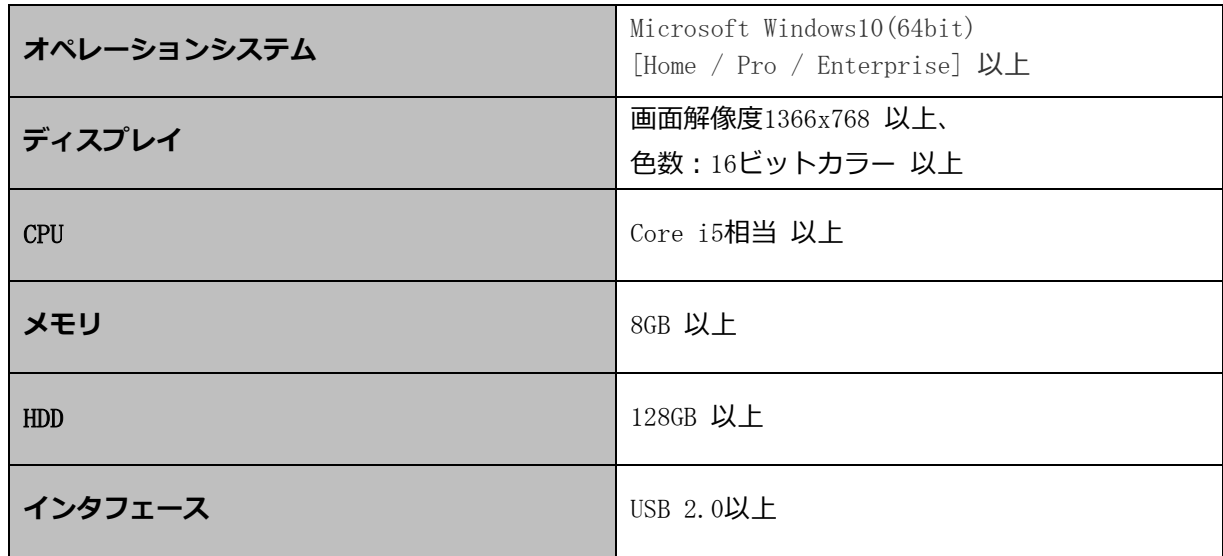

SW-5033調整ソフトのシステム構成のイメージを図1に示します。

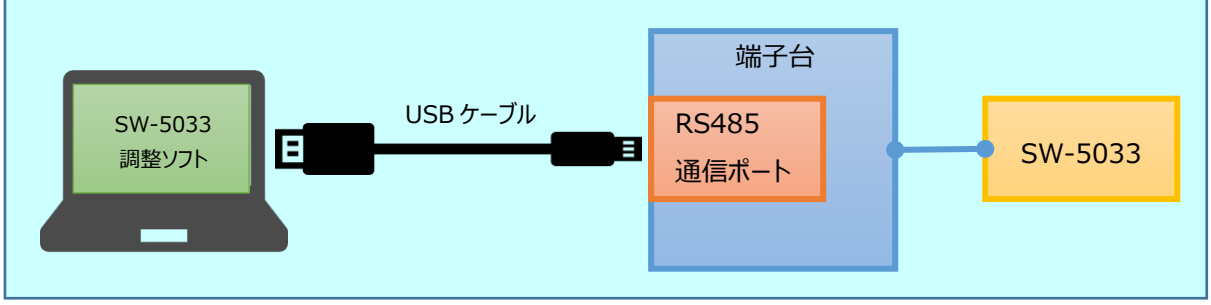

図1 SW-5033調整ソフト システム構成

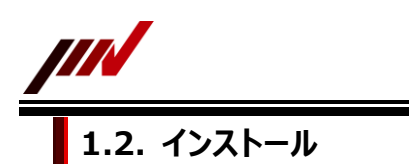

<span id="page-3-0"></span>パソコン(OS: Windows 10)に本ソフトをインストールする手順を説明します。

**1 本ソフトのインストーラ「SW5033AdjustmentTool\_[年月日].exe」をダブルクリックで実行します。 ※年月日は、西暦4桁,月2桁,日2桁の8桁の数値になります**

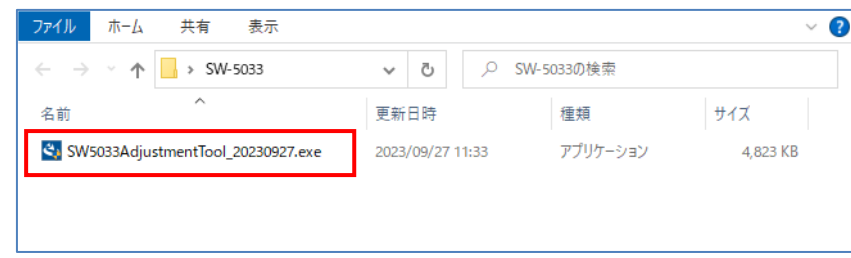

**2 ユーザアカウント制御画面が起動します。下図の画面が表示されましたら、「はい」をクリックします。**

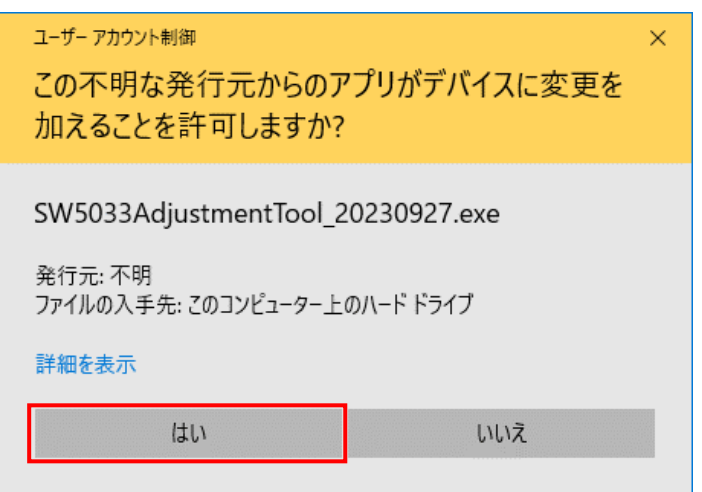

**3 本ソフトのインストーラ画面が表示されましたら、「次へ」をクリックします。**

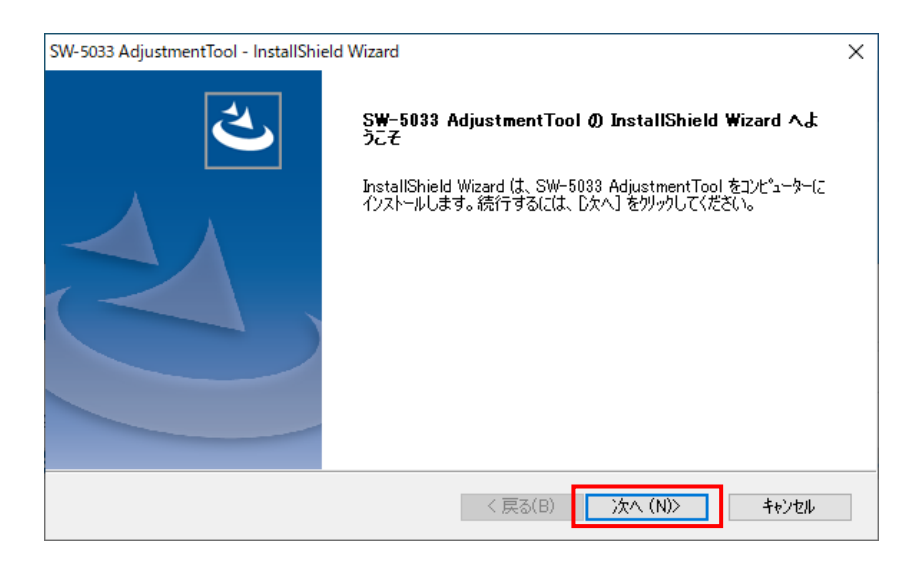

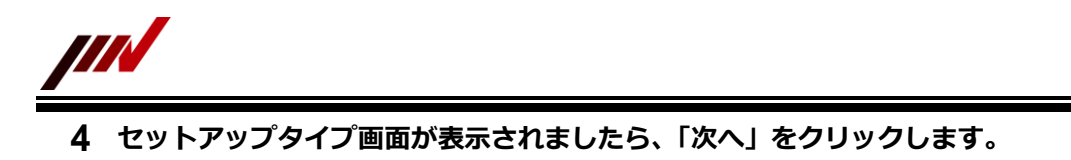

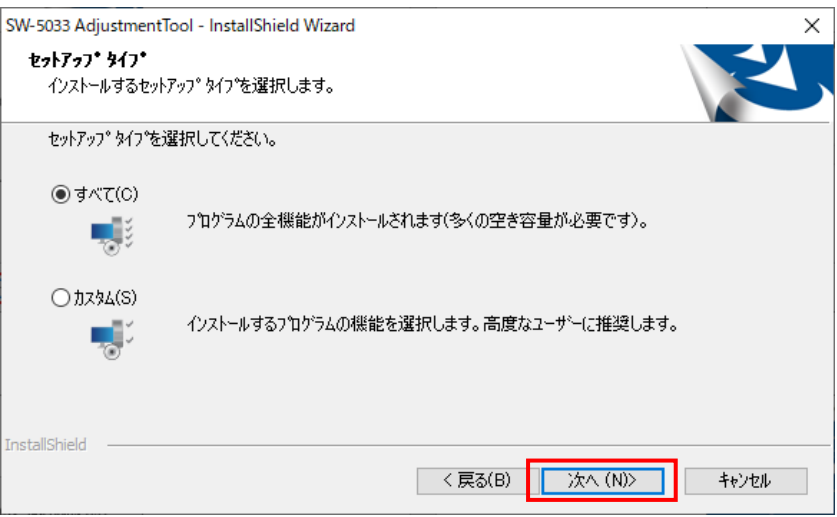

**インストール準備の完了画面が表示されましたら、「インストール」をクリックします。**

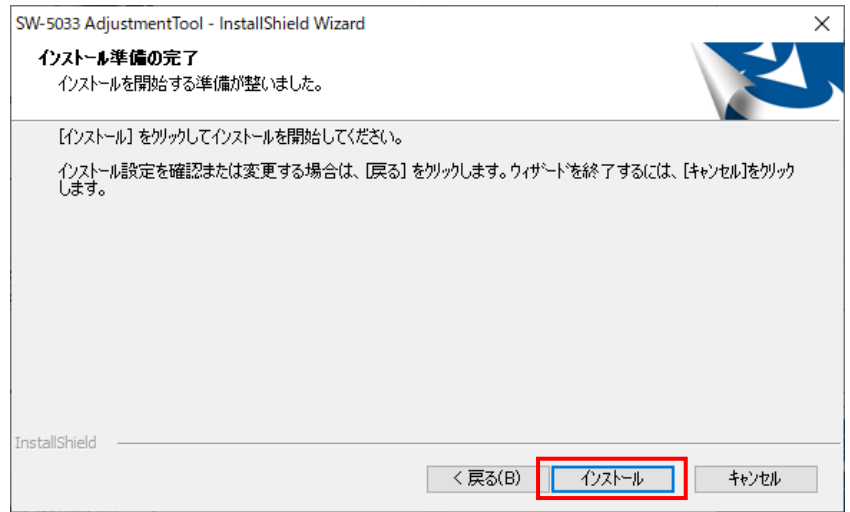

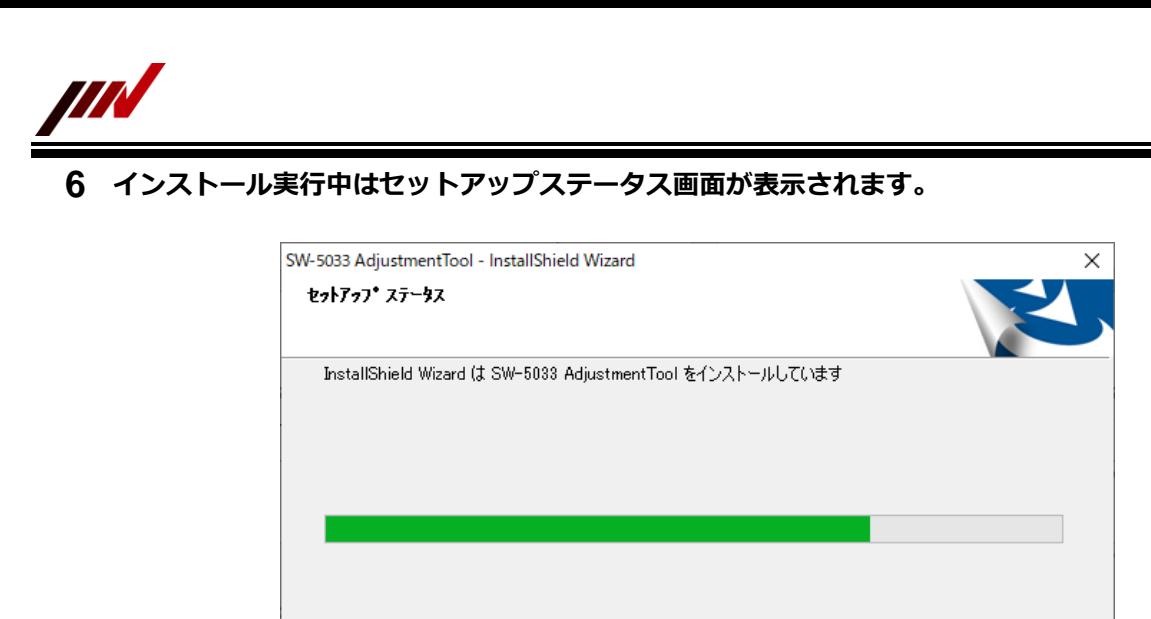

**インストール完了画面が表示されましたら、「完了」をクリックします。**

InstallShield

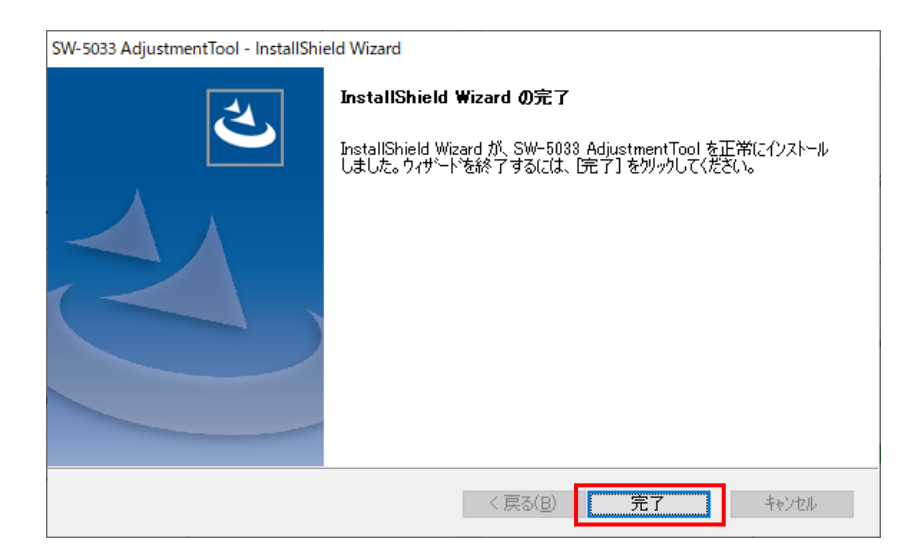

- キャンセル

**パソコンのデスクトップ上に本ソフトのショートカットが設定されます。**

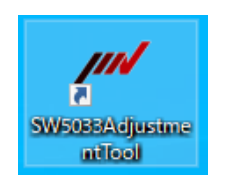

**本ソフトのインストールは以上になります。**

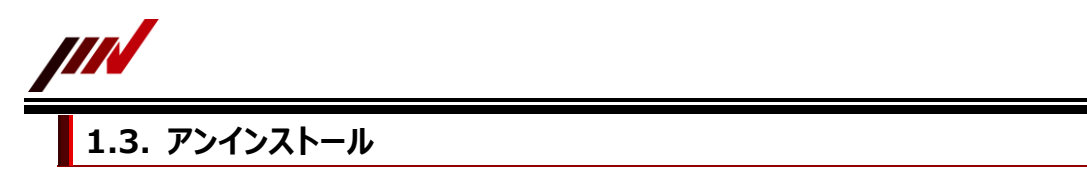

<span id="page-6-0"></span>パソコン(OS: Windows 10)から本ソフトをアンインストールする手順を説明します。

- **1 パソコンにて、スタートアップ「 」⇒ 「設定」の順にクリックします。** 向 エクスプローラー **② 設定**  $\circ$ 電源 Œ ⊠∥  $\overline{a}$ tiQ)
- **2 Windowsの設定画面が起動します。「アプリ」をクリックします。**

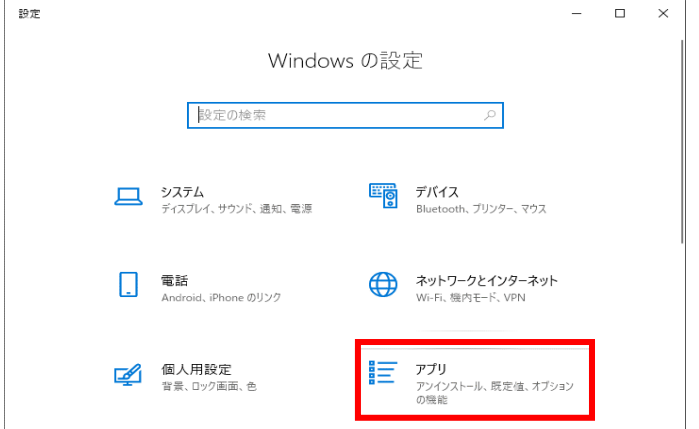

**3 アプリと機能の画面が表示されます。ご使用のパソコンに本ソフトがインストールされていますと、 アプリの一覧に本ソフトが含まれています。アプリの一覧から本ソフトをクリックします。**

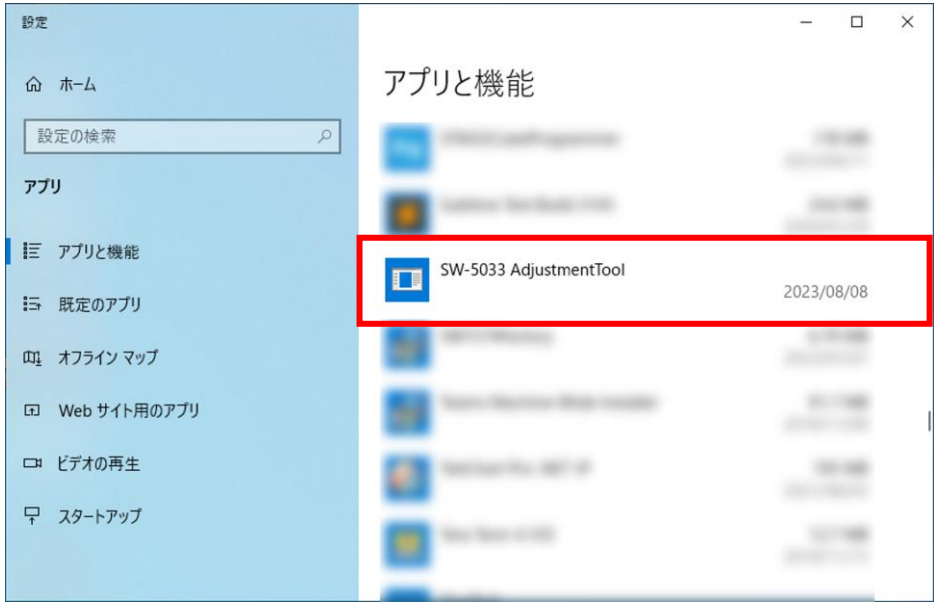

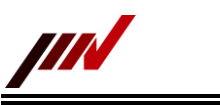

**本アプリケーションの「変更」ボタンと「アンインストール」ボタンが表示されます。**

**「アンインストール」ボタンをクリックします。**

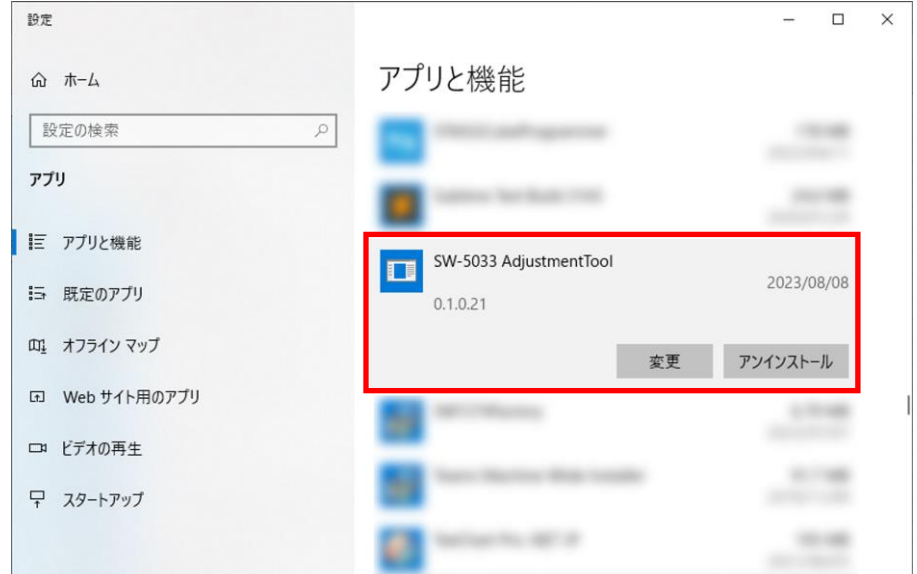

**確認画面が表示されます。「アンインストール」をクリックします。**

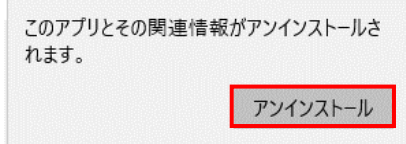

**ユーザアカウント制御画面が起動します。下図の画面が表示されましたら、「はい」をクリックします。**

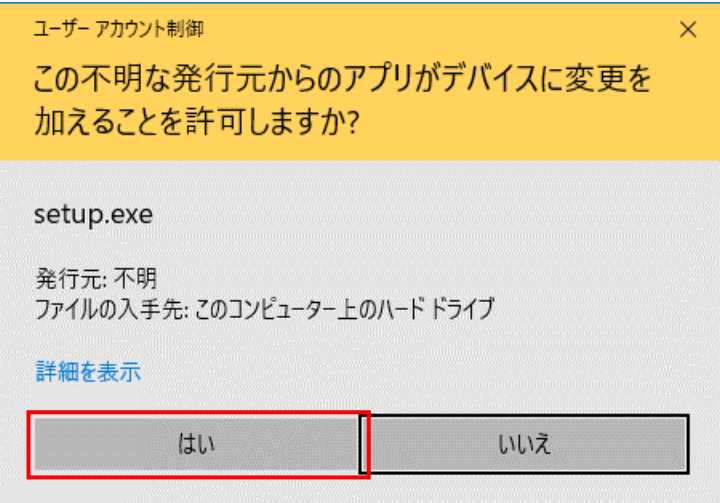

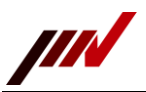

**確認画面が表示されます。「はい」をクリックします。**

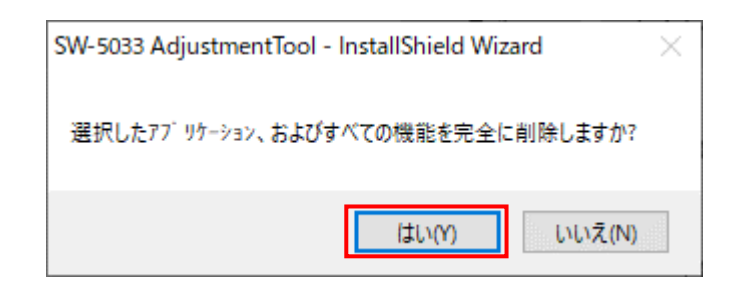

**アンインストール実行中はセットアップステータス画面が表示されます。**

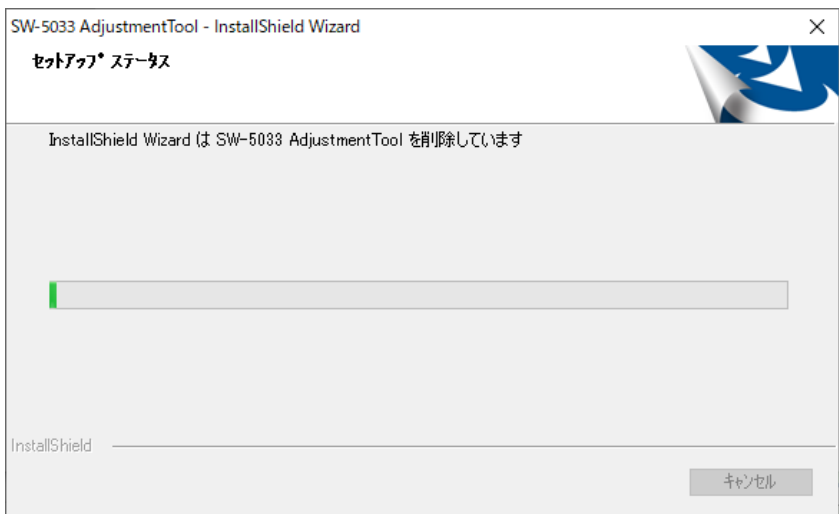

**アンインストール完了画面が表示されましたら、「完了」をクリックします。**

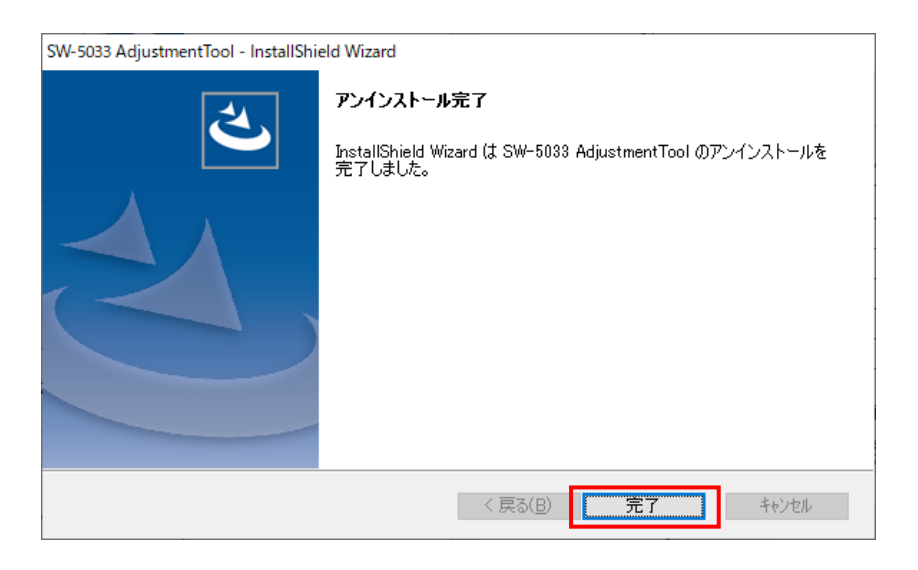

**本ソフトのアンインストールは以上になります。**

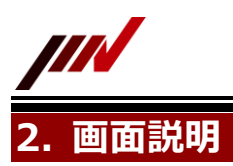

<span id="page-9-1"></span><span id="page-9-0"></span>本章は、SW-5033 調整ソフトの画面構成について説明します。

# **2.1. 接続画面(新しい接続)**

本ソフトの接続画面の画面構成について説明します。

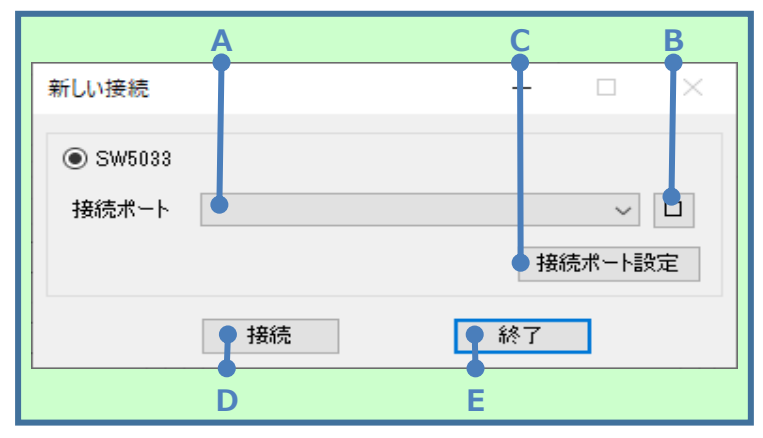

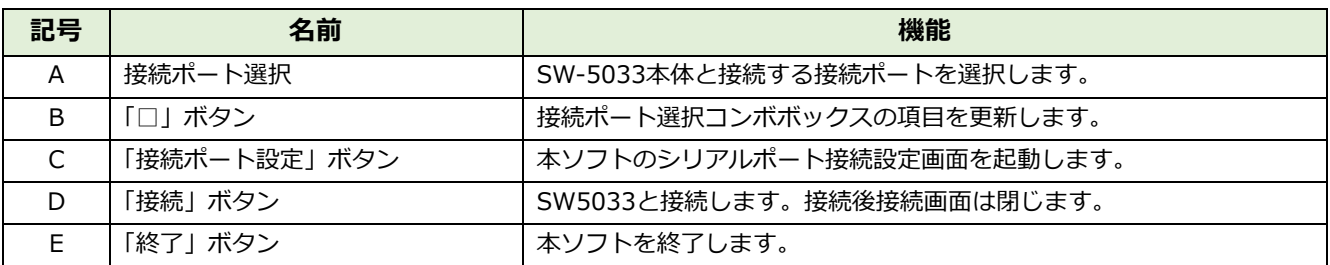

# **2.1.1. シリアル接続ポート設定画面**

<span id="page-9-2"></span>本ソフトのシリアル接続ポート設定画面の画面構成について説明します。

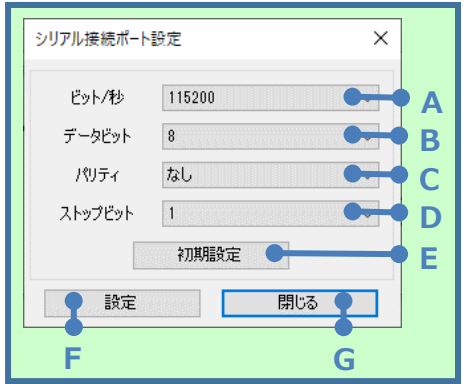

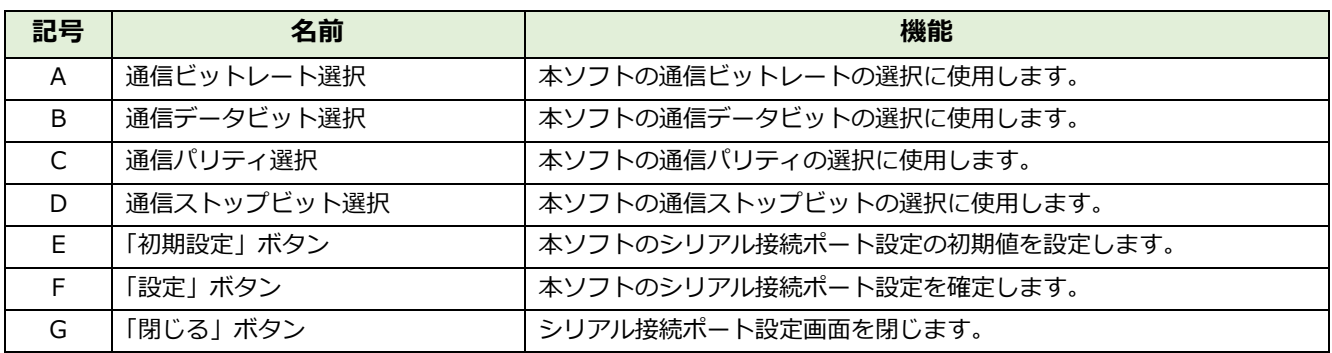

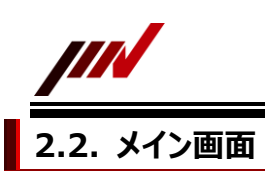

<span id="page-10-0"></span>本アプリケーションのメイン画面の画面構成について説明します。

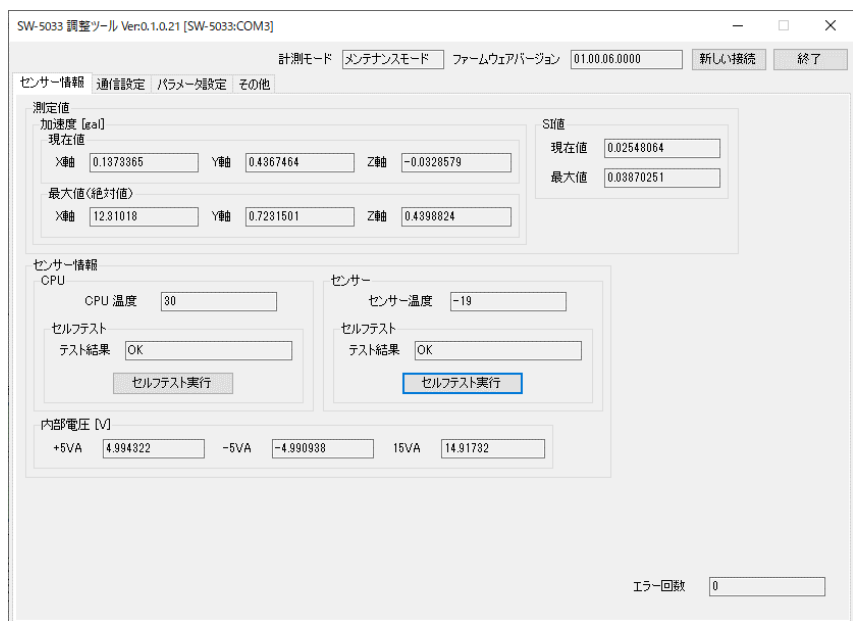

メイン画面の画面構成イメージ

# **2.2.1. メイン画面(共通部)**

<span id="page-10-1"></span>本ソフトのメイン画面の共通部の画面構成について説明します。

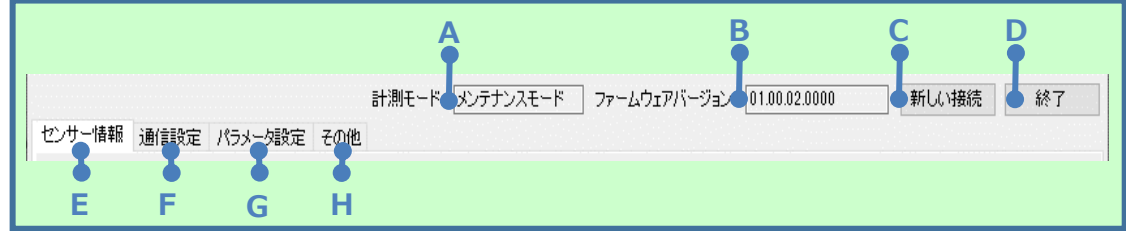

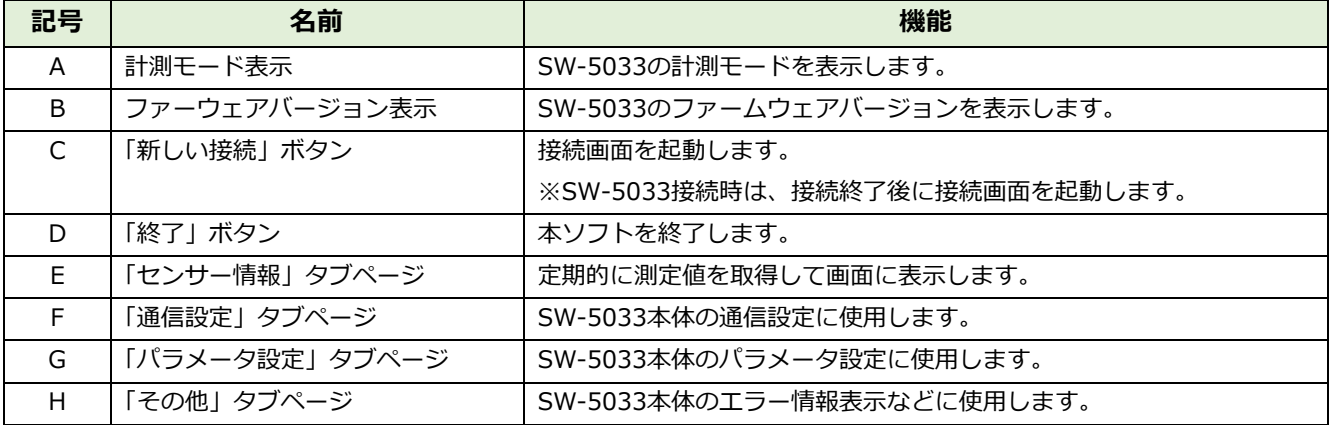

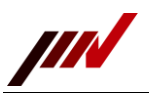

# **2.2.2. メイン画面(センサー情報タブページ)**

<span id="page-11-0"></span>本ソフトのメイン画面のセンサー情報タブページの画面構成について説明します。

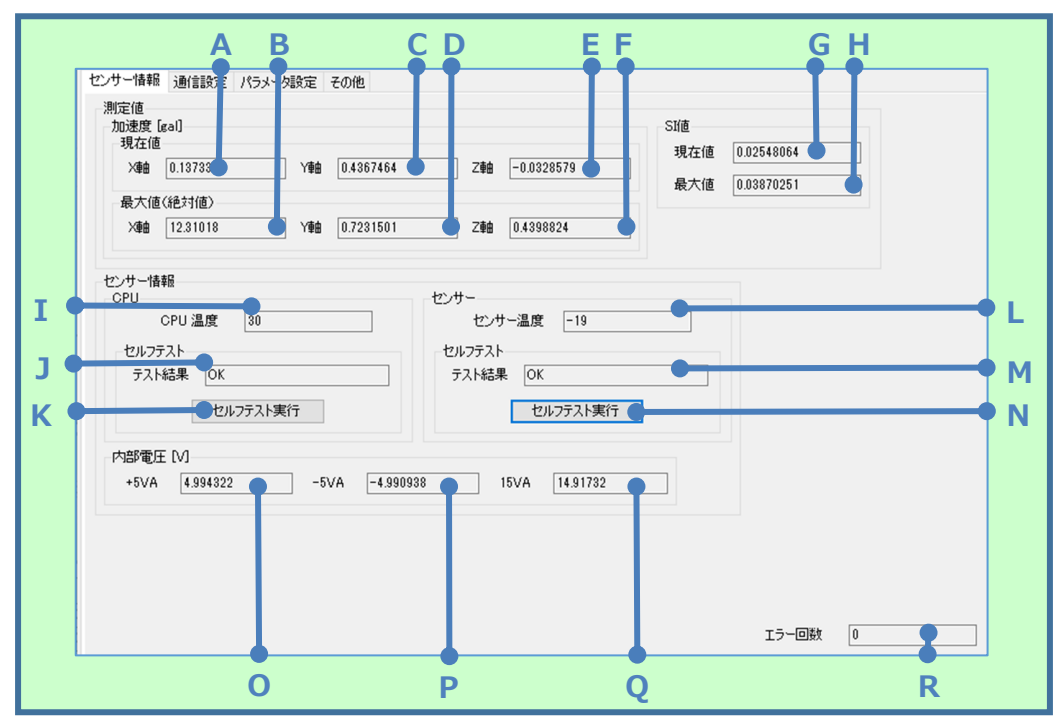

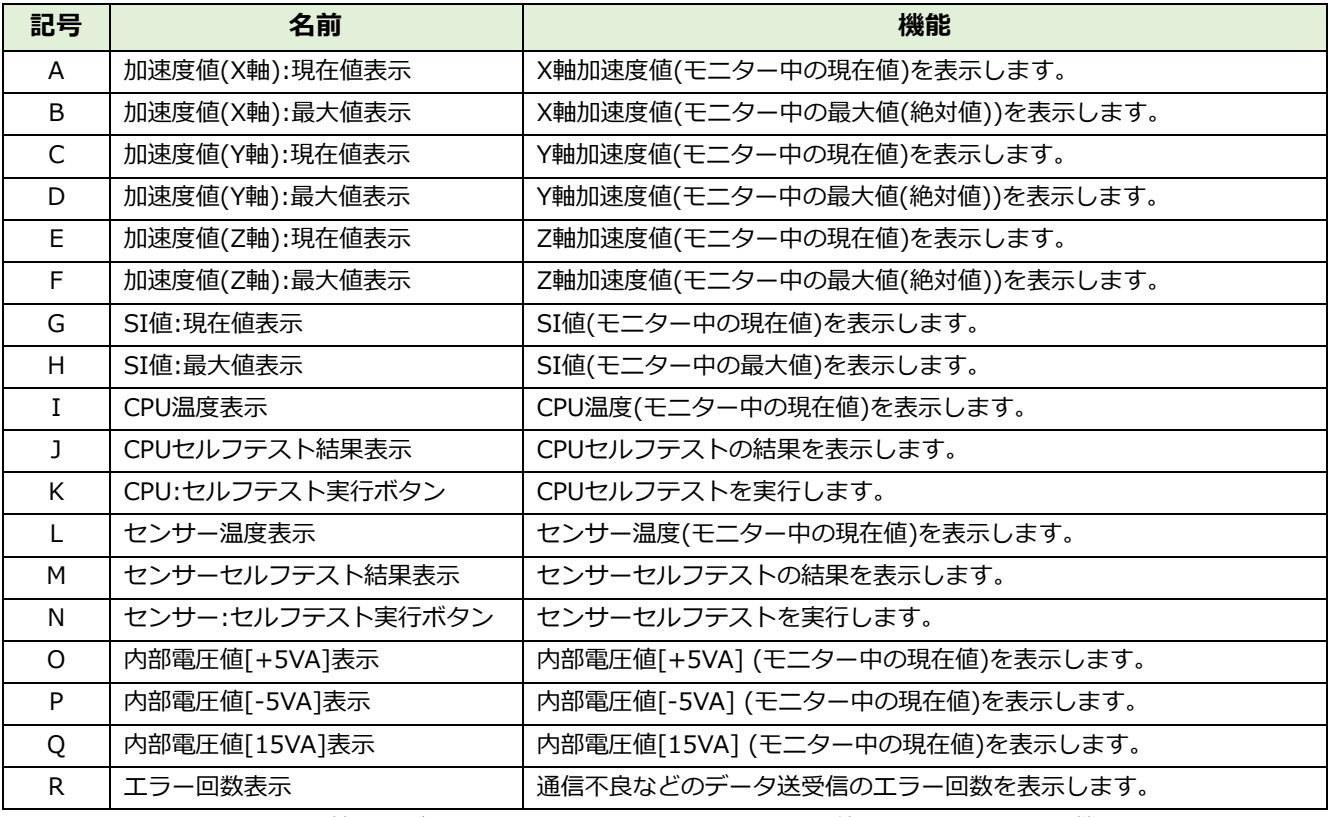

※モニター中とは、センサー情報タブページを表示したときに定期的に測定値の取得と表示を行う機能です。

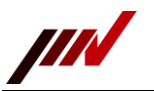

### **2.2.3. メイン画面(通信設定タブページ)**

センサー情報 通信設定 パラメータ設定 その他 SW-5033 シリアル通信設定 ビット/秒 115200 ⇁ **A** データピット  $|8$ **B** パリティー なし **C** ストップビット  $|1|$ **D**  $\sqrt{1}$ ノード番号 **E** 取得 設定  $\overline{6}$ **F G**

**記号 名前 機能** A | 通信ビットレート選択 | SW-5033本体の通信ビットレートの選択に使用します。 B | 通信データビット選択 | SW-5033本体の通信データビットの選択に使用します。 C 過信パリティ選択 | SW-5033本体の通信パリティの選択に使用します。 D 撮信ストップビット選択 SW-5033本体の通信ストップビットの選択に使用します。 E ノード番号表示 | SW-5033本体のノード番号を表示します。 F |「取得」ボタン | SW-5033本体のシリアル通信設定を取得します。 G 「設定」ボタン SW-5033本体へシリアル通信設定を設定します。 ※シリアル通信設定の取得後に操作が可能になります。

# **2.2.4. メイン画面(パラメータ設定タブページ)**

<span id="page-12-1"></span>本ソフトのメイン画面のパラメー設定タブページの画面構成について説明します。

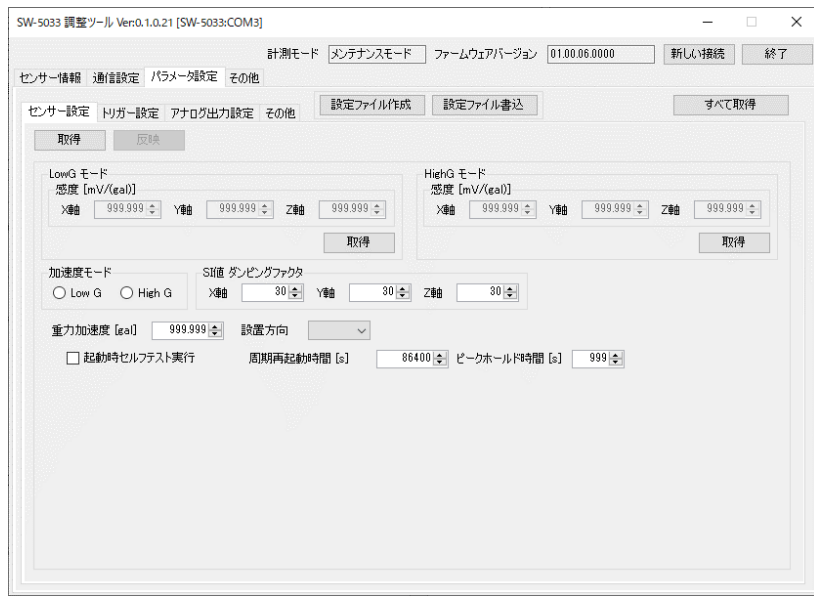

メイン画面のパラメータ設定タブページの画面構成イメージ

<span id="page-12-0"></span>本ソフトのメイン画面の通信設定タブページの画面構成について説明します。

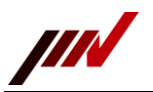

# 2.2.4.1. パラメータ設定タブページ (共通項目)

<span id="page-13-0"></span>パラメータ設定タブページの共通項目の画面構成について説明します。

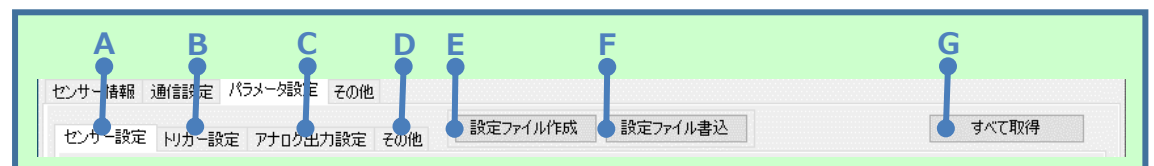

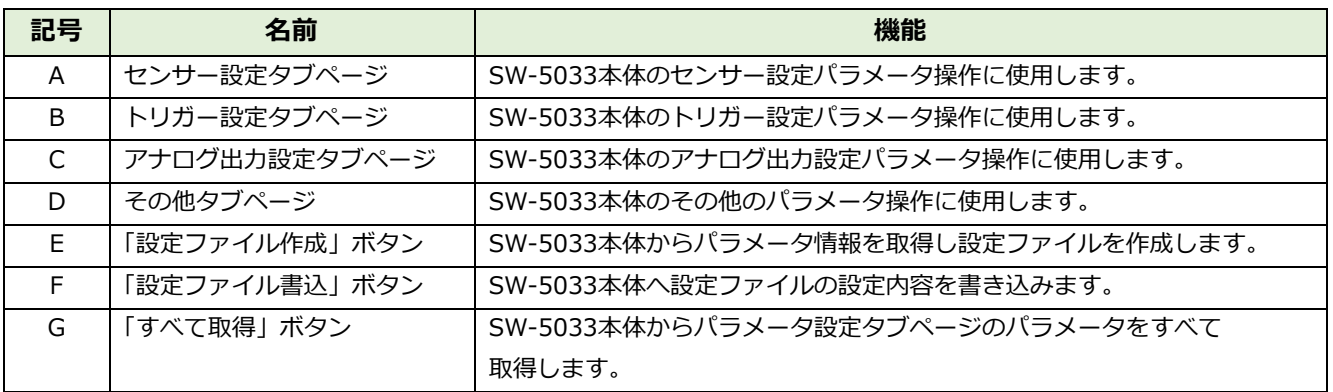

# **パラメータ設定タブページ(センサー設定タブページ)**

<span id="page-13-1"></span>パラメータ設定タブページのセンサー設定タブページの画面構成について説明します。

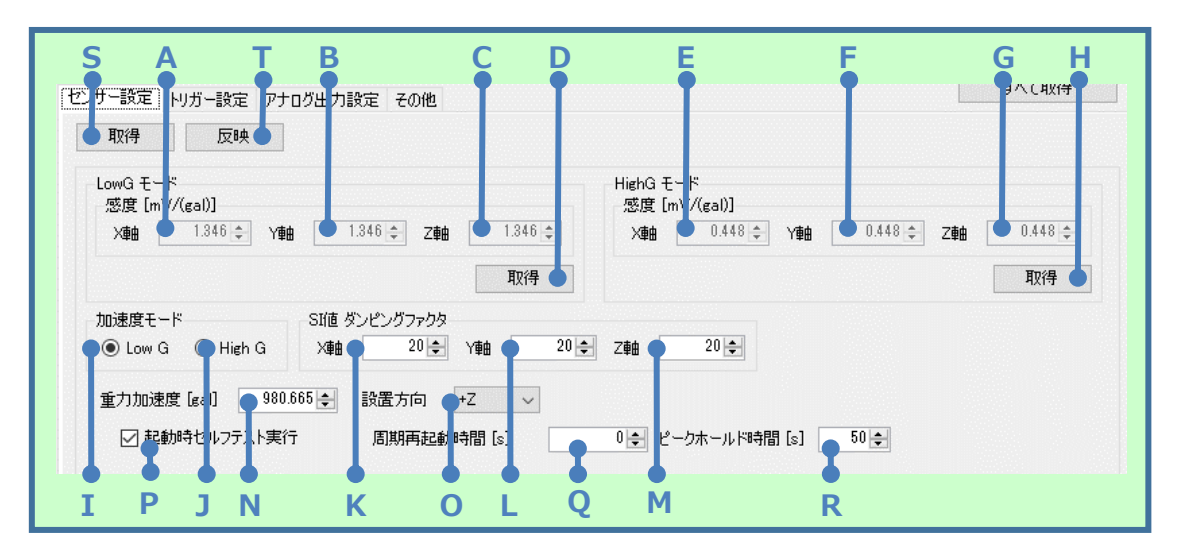

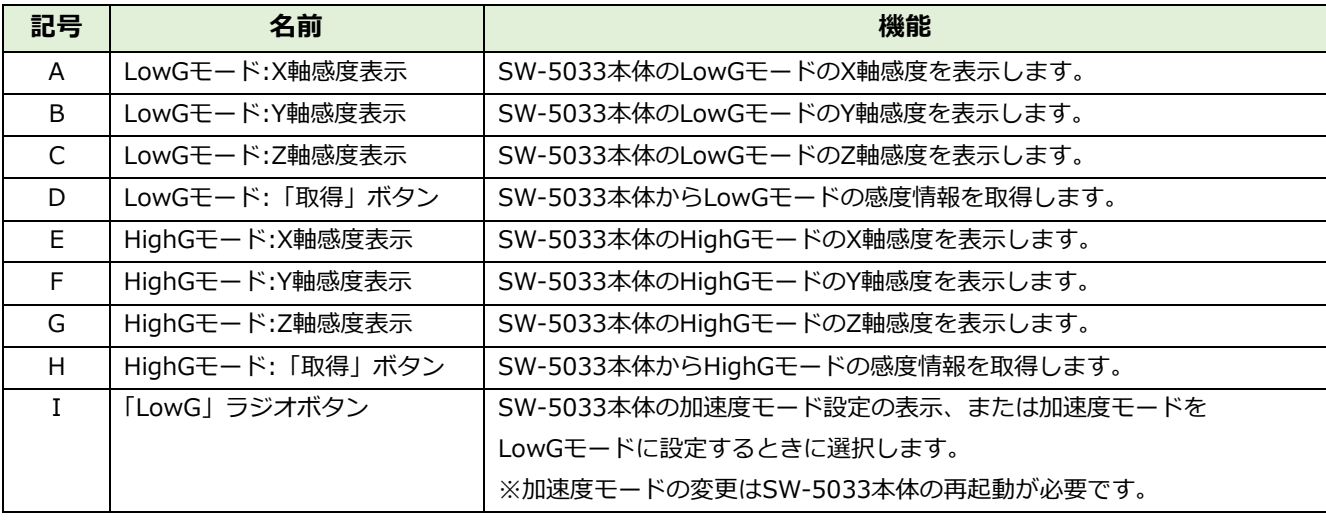

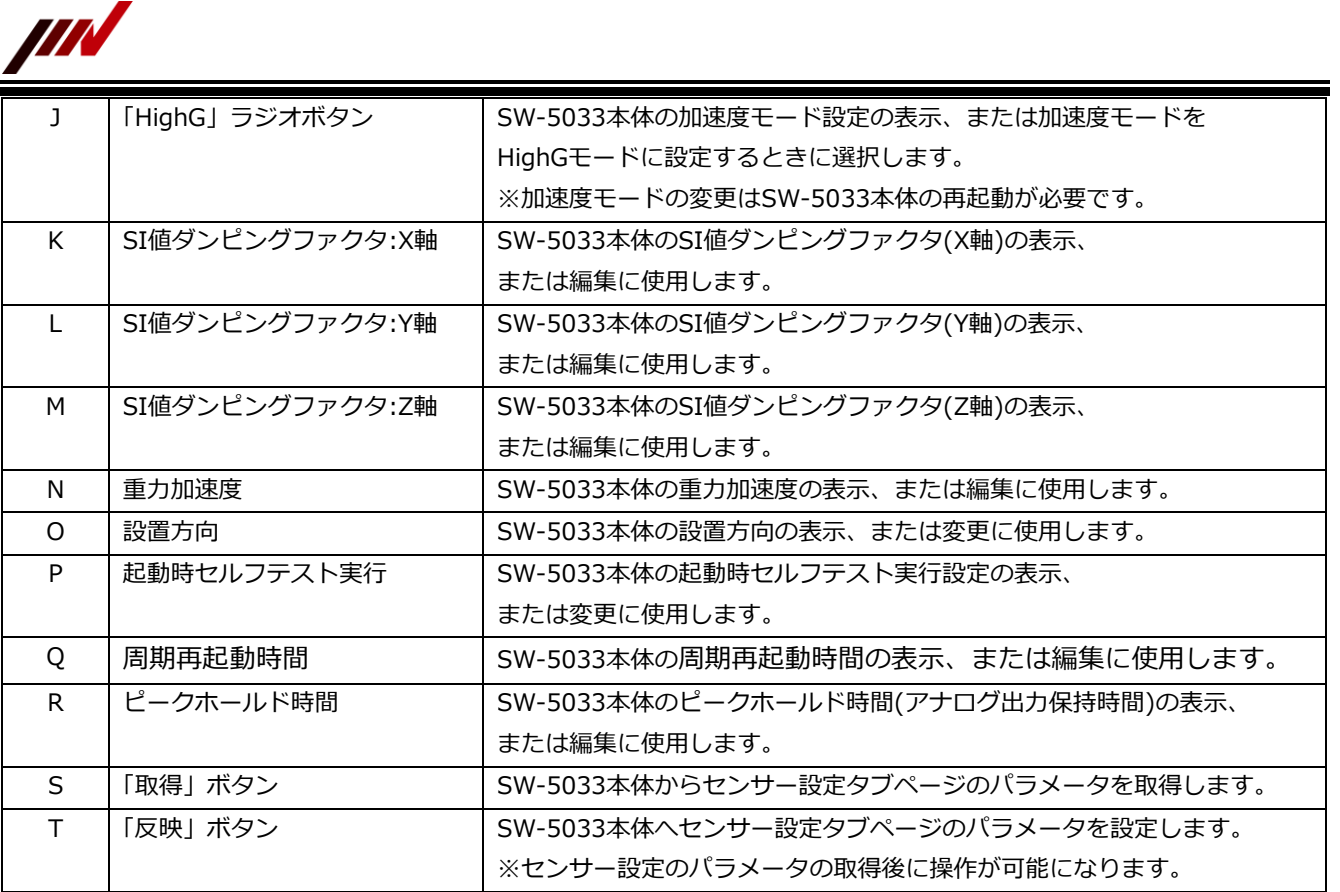

### 2.2.4.3. パラメータ設定タブページ (トリガー設定タブページ)

<span id="page-14-0"></span>パラメータ設定タブページのトリガー設定タブページの画面構成について説明します。

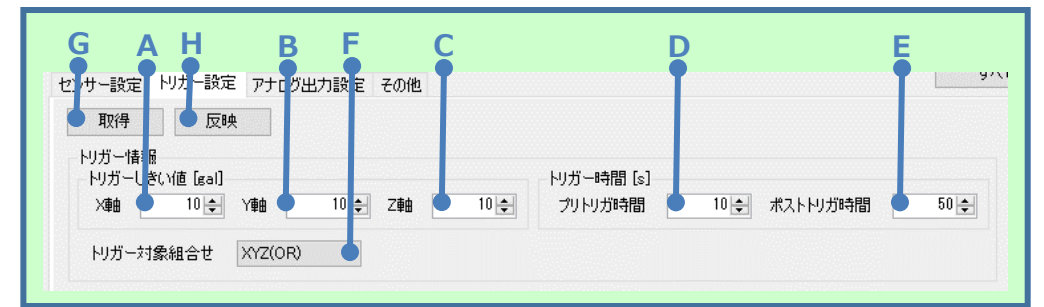

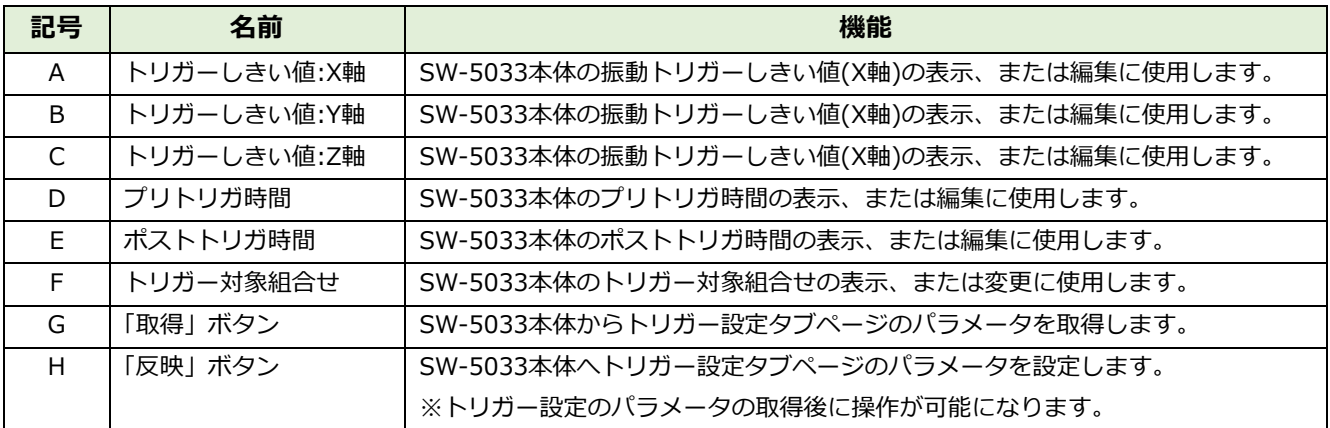

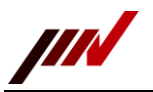

# 2.2.4.4. パラメータ設定タブページ (アナログ出力設定タブページ)

<span id="page-15-0"></span>パラメータ設定タブページのアナログ出力設定タブページの画面構成について説明します。

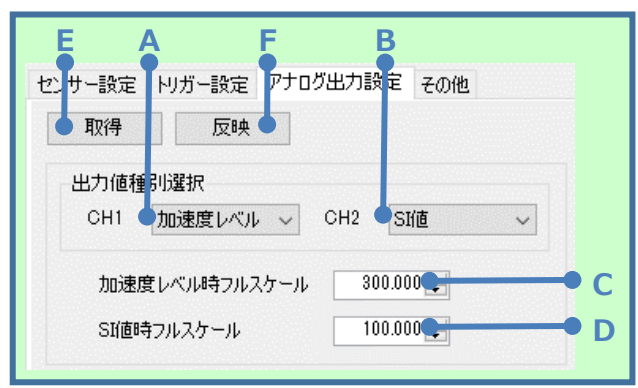

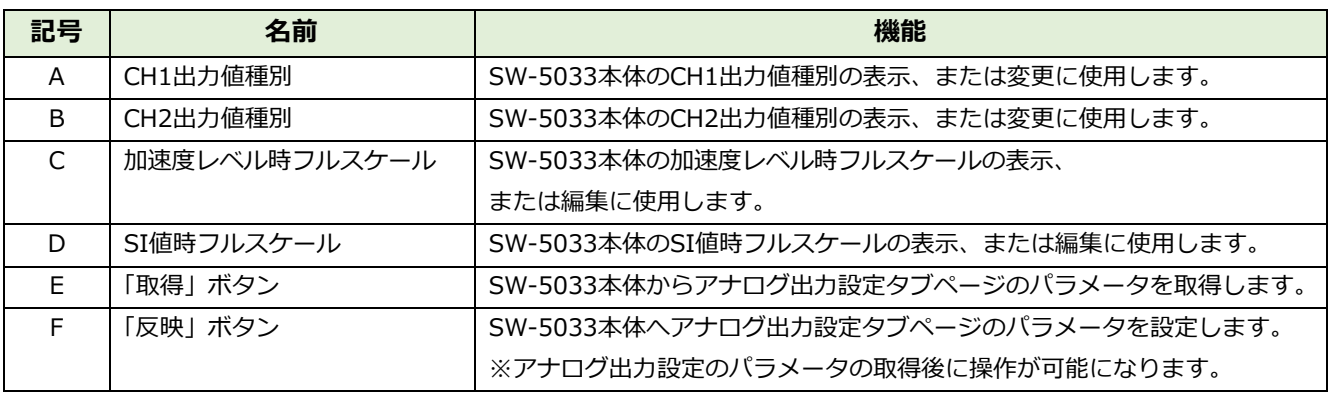

# **パラメータ設定タブページ(その他タブページ)**

<span id="page-15-1"></span>パラメータ設定タブページのその他タブページの画面構成について説明します。

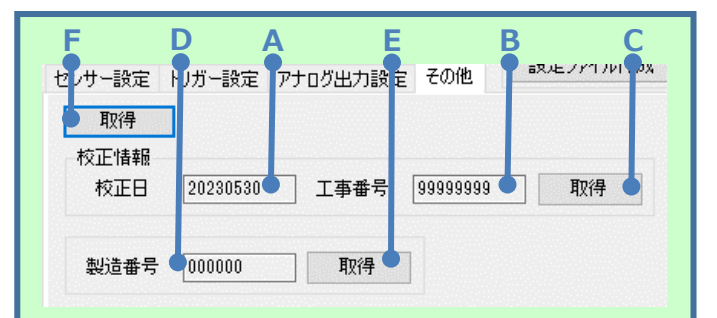

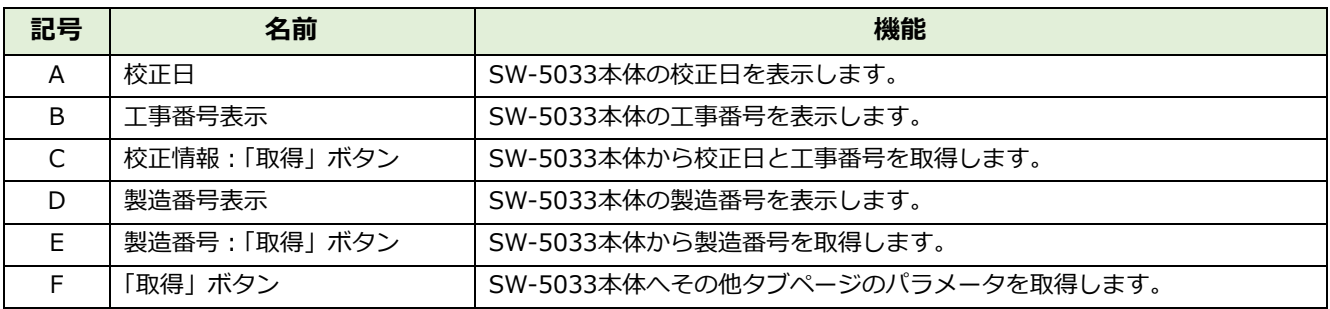

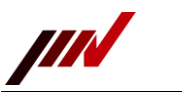

**2.2.5. メイン画面(その他タブページ)**

<span id="page-16-0"></span>本ソフトのメイン画面のその他タブページの画面構成について説明します。

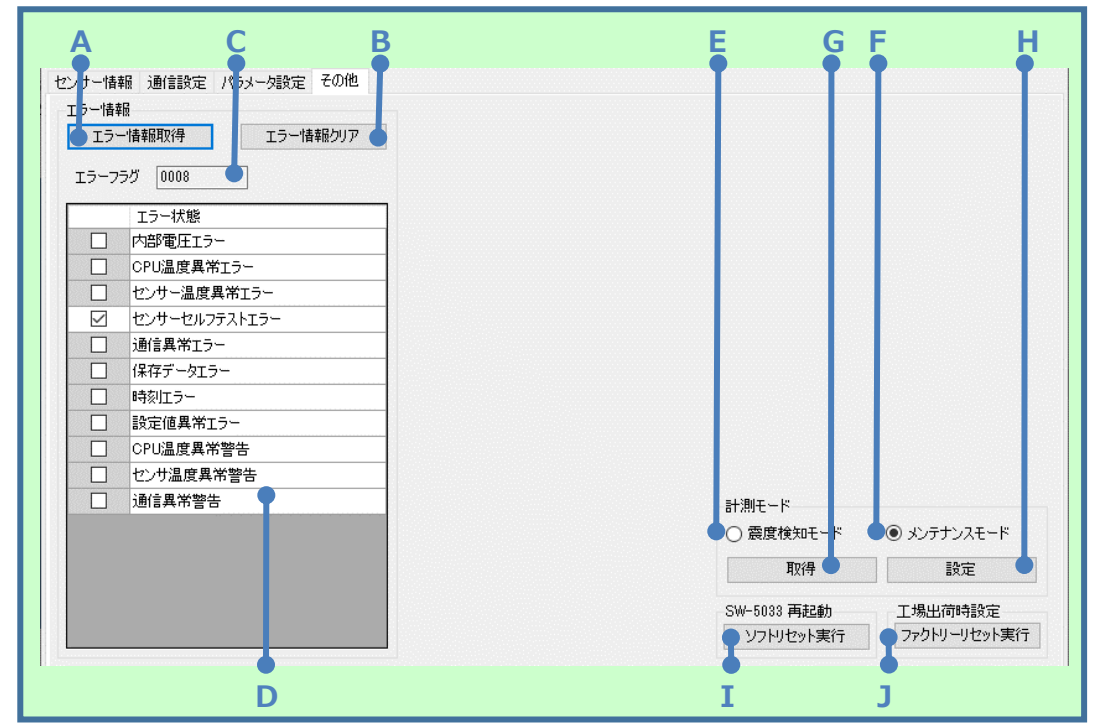

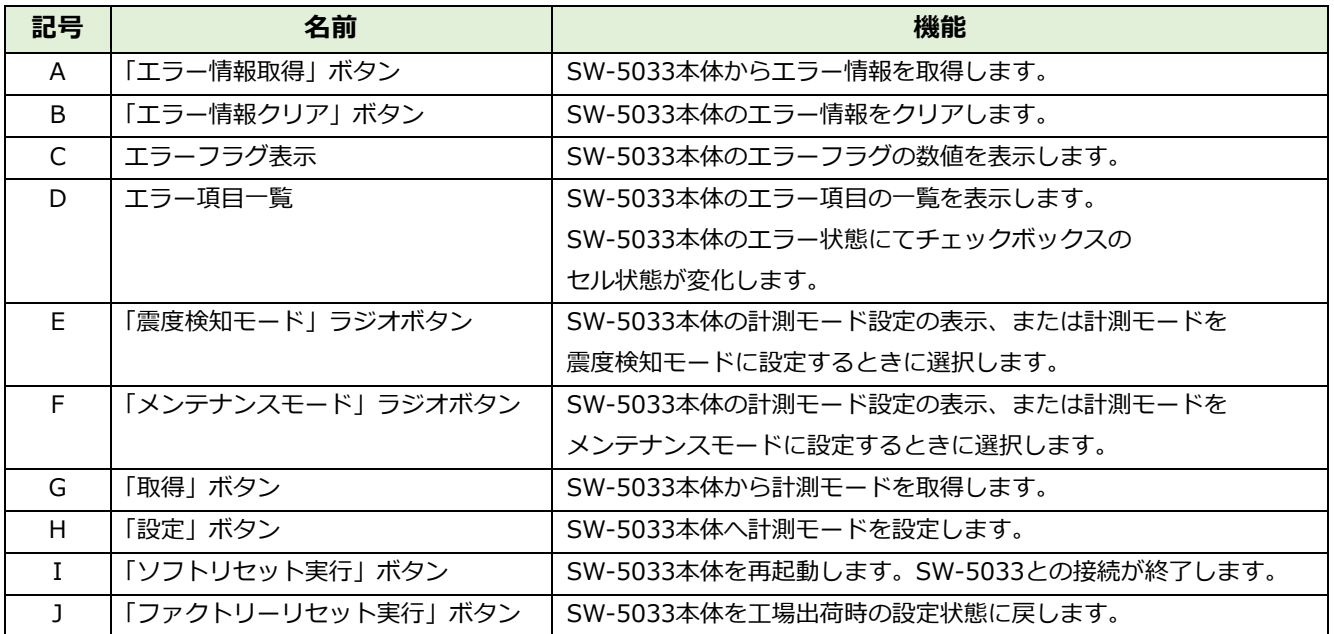

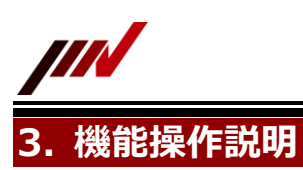

<span id="page-17-1"></span><span id="page-17-0"></span>本章は、本ソフトの各機能の操作説明を記載しています。

# **3.1. SW-5033 接続**

本ソフトと SW-5033 本体の接続操作について説明します。

※お使いのパソコンと SW-5033 本体がシリアル接続出来る状態であることを前提に説明します。

1. 新しい接続画面にて接続ボートを選択し、「接続」ボタンをクリックします。

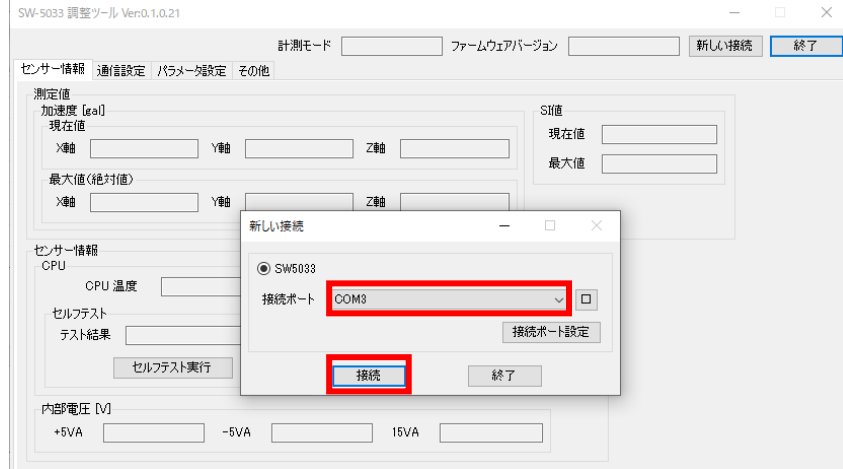

2. メイン画面にファームウェアバージョンや計測モードが表示され SW-5033 本体 LED が橙点灯になると接続出来ています。

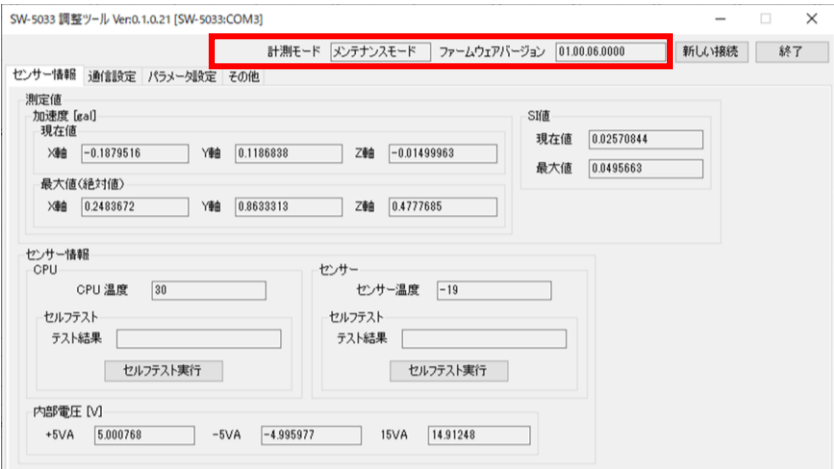

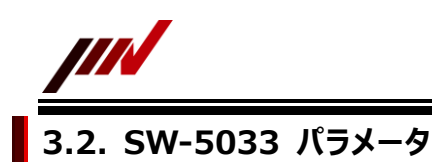

<span id="page-18-0"></span>SW-5033 本体のパラメータ操作について説明します。

1.本ソフトにて SW-5033 と接続した後、パラメータ設定タブを選択します。

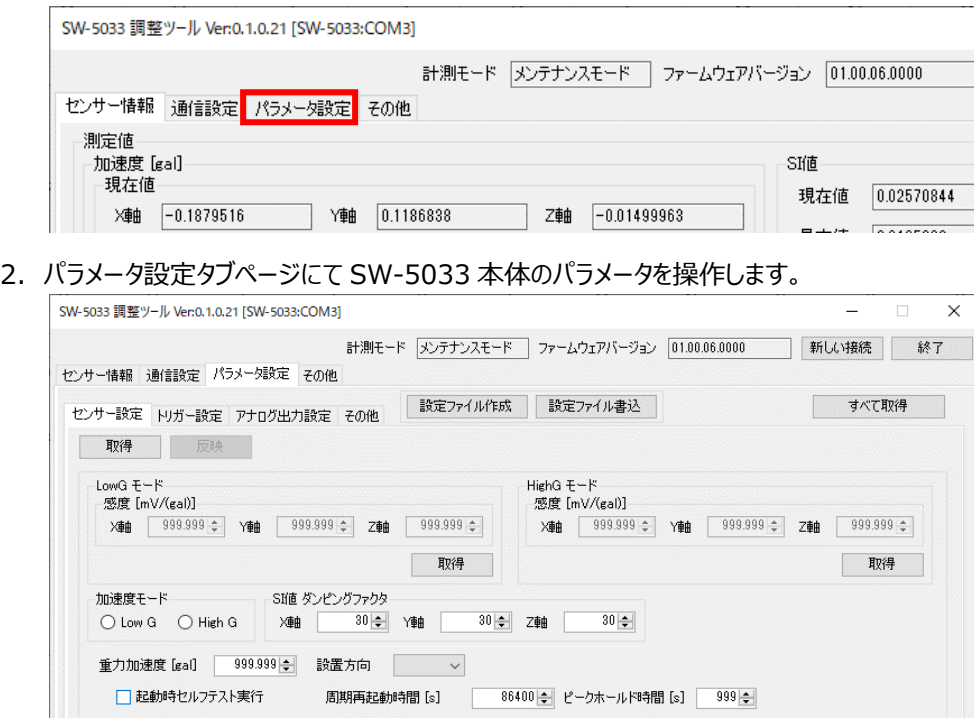

# <span id="page-18-1"></span>**3.2.1. パラメータの取得(すべて取得)**

本ソフトのパラメータ設定タブページの「すべて取得」ボタン操作時の動作について説明します。 ※SW-5033 本体のパラメータを設定する場合は、まずパラメータを取得する必要があります。

1. パラメータ設定タブページにて「すべて取得」ボタンをクリックします。

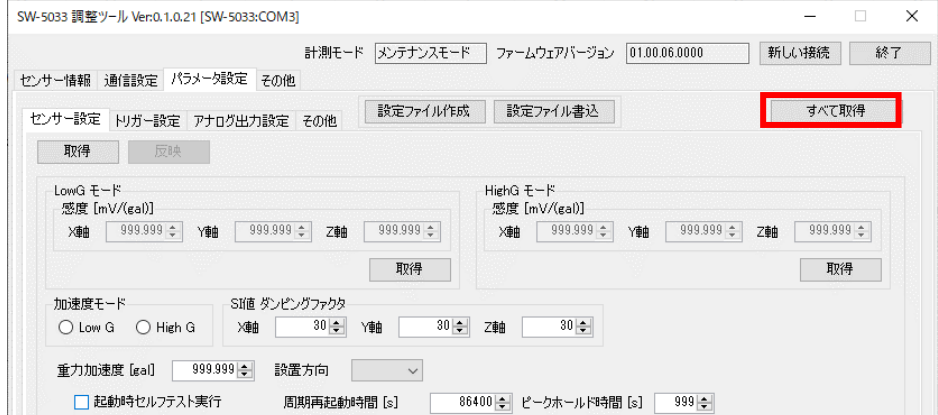

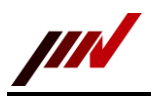

- 2. SW-5033 本体のパラメータを取得処理が実行されます。実行中は進捗表示されます。 SW-5033 調整ツール Ver:0.1.0.21 [SW-5033:COM3]  $\bar{\times}$ 計測モード メンテナンスモード ファームウェアバージョン 01.00.06.0000 新しい接続 徐了 センサー情報 通信設定 パラメータ設定 その他 すべて取得 取得 反映 -LowG モード<br>- 感度 [mV/(gal)] HighG  $E - F$ 感度 [mV/(gal)]  $\chi$ # 999.999  $\div$   $\frac{1}{2}$   $\chi$  + 999.999  $\div$  7 + 8  $\frac{1}{2}$  7 + 8  $\frac{1}{2}$  7 + 8  $\frac{1}{2}$  7 + 8  $\frac{1}{2}$  7 + 8  $\frac{1}{2}$  7 + 8  $\frac{1}{2}$  7 + 8  $\frac{1}{2}$  7 + 8  $\frac{1}{2}$  7 + 8  $\frac{1}{2}$  7 + 8  $\frac{1}{2}$  7 + 8  $\frac{1}{$ **xome 999.999 → Young 999.999 → Zome 999.999 →** 取得 取得 加速度モード SI値 ダンピングファクタ ○ Low G ○ High G | X軸 重力加速度 [gal] [ 999.999 ÷ ] 計 □起動時セルフテスト実行 86400 → ピークホールド時間 [s] 999 → 周期再起動時間 [s]
- 3. SW-5033 本体のパラメータを取得が完了すると、取得したパラメータが画面表示されます。またセンサー設定タブページ、 トリガー設定タブページ、アナログ出力設定タブページの「反映」ボタンが操作可能になります。

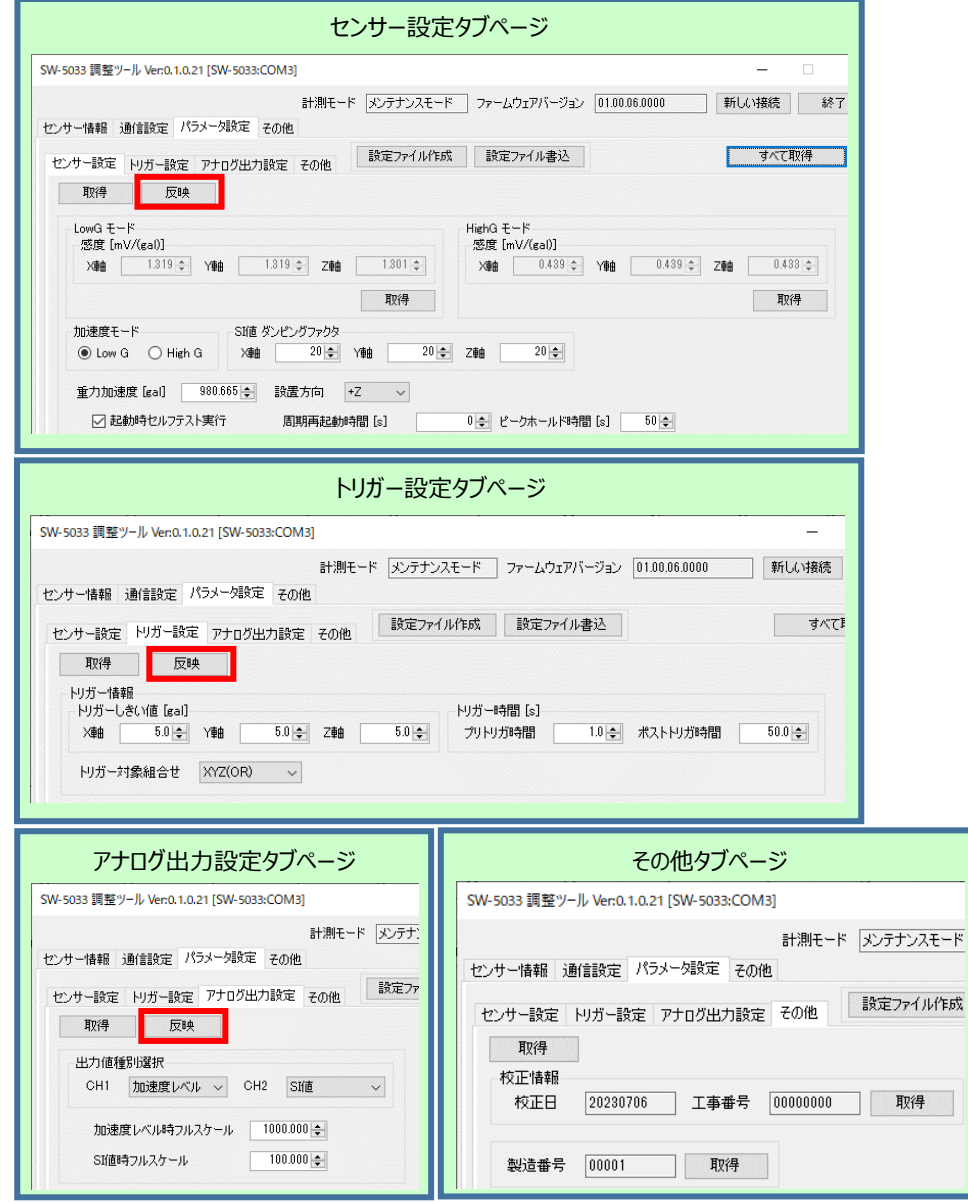

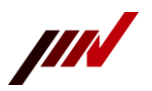

# <span id="page-20-0"></span>**3.2.2. パラメータの設定(センサー設定タブページ)**

本ソフトのセンサー設定タブページのパラメータ設定操作時の動作について説明します。 ※SW-5033 本体のパラメータを設定する場合は、まずパラメータを取得する必要があります。

1. パラメータ設定タブページにて「センサー設定」タブページを選択します。

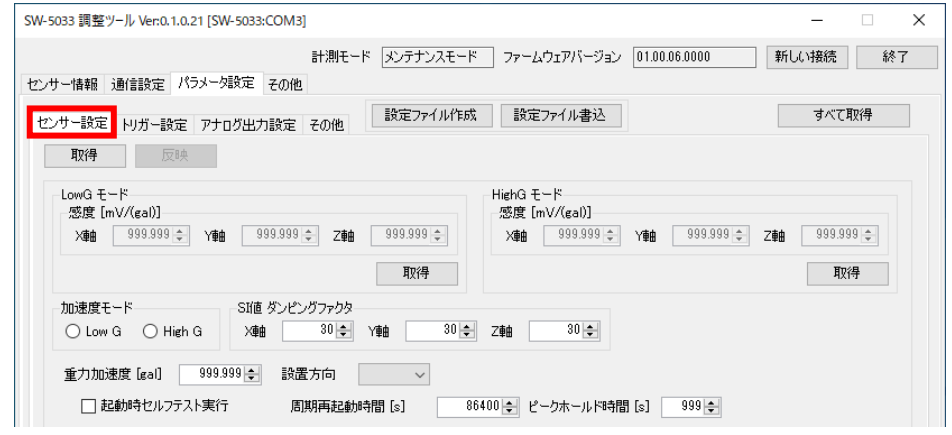

2. センサー設定タブページにて「取得」ボタンをクリックします。

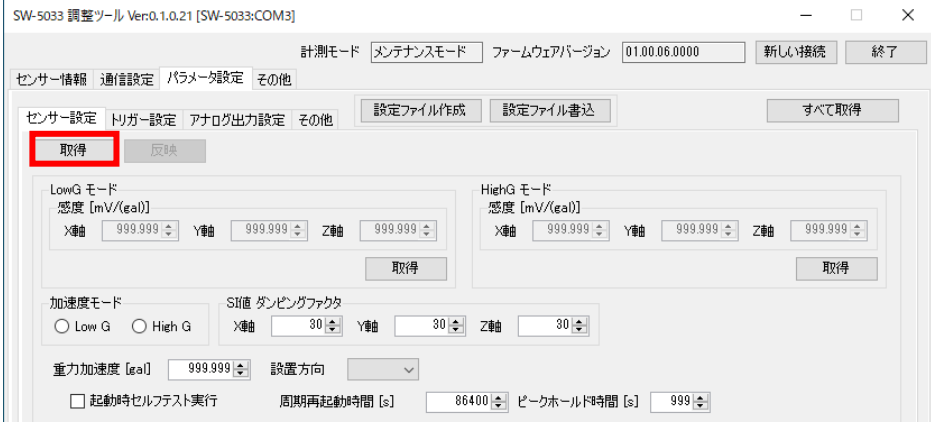

3. SW-5033 本体からセンサー設定タブページのパラメータ取得が実行されます。実行中は進捗表示されます。

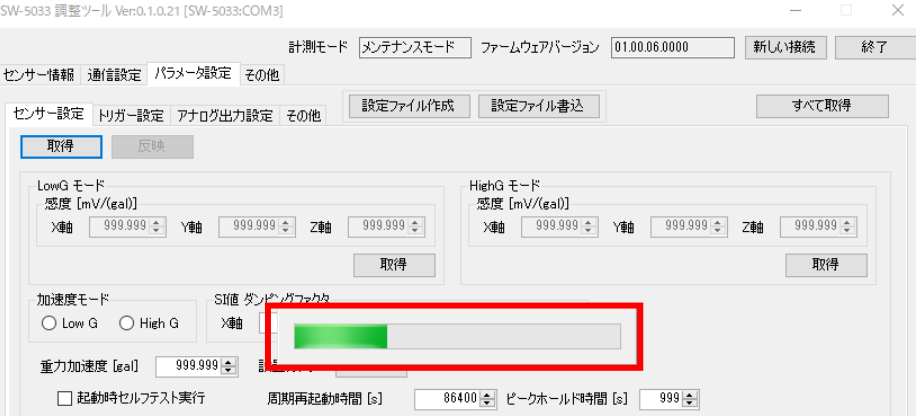

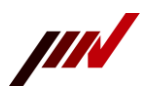

センサー設定タブページのパラメータ取得が完了すると、取得したパラメータが表示されます。また、「反映」ボタンが操作可能

になります。

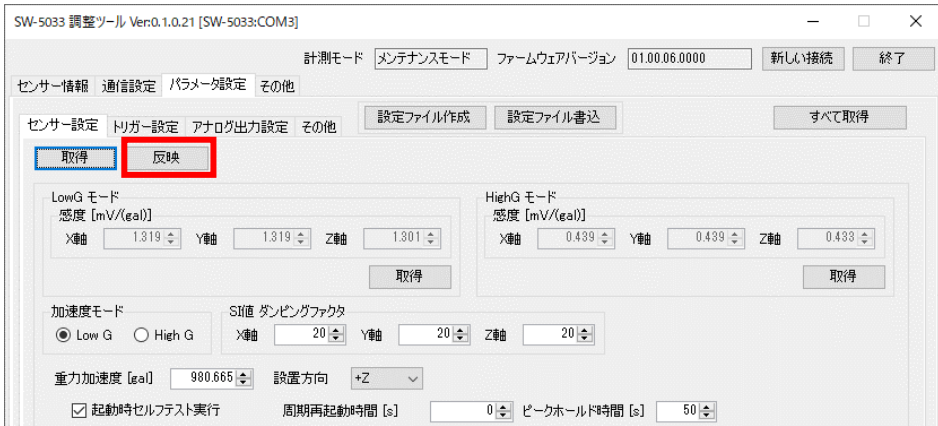

5. センサー設定タブページの「反映」ボタンをクリックすると、SW-5033 へセンサー設定タブページのパラメータが反映されます。 パラメータ設定の実行中は進捗表示されます。

注意)パラメータ設定が完了するまでは、SW-5033 との接続を終了したり、電源を切ったりしないでください。

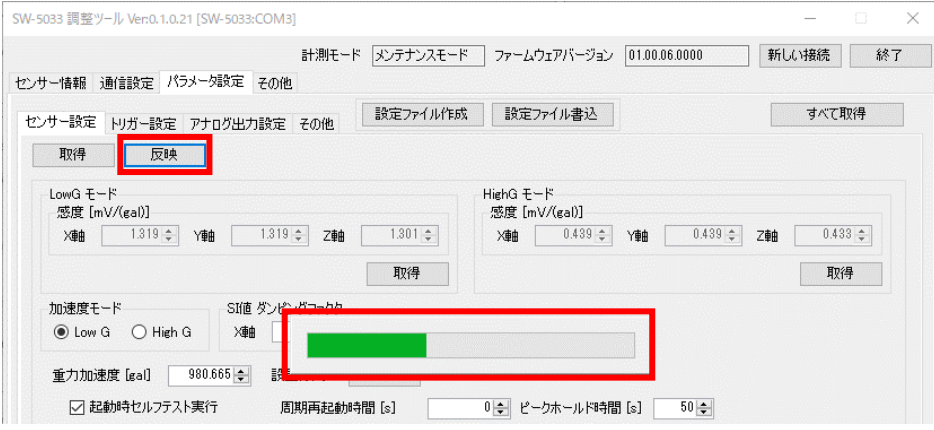

# <span id="page-21-0"></span>**3.2.3. パラメータの設定(トリガー設定タブページ)**

本ソフトのトリガー設定タブページのパラメータ設定操作時の動作について説明します。

※SW-5033 本体のパラメータを設定する場合は、まずパラメータを取得する必要があります。

1. パラメータ設定タブページにて「トリガー設定」タブページを選択します。

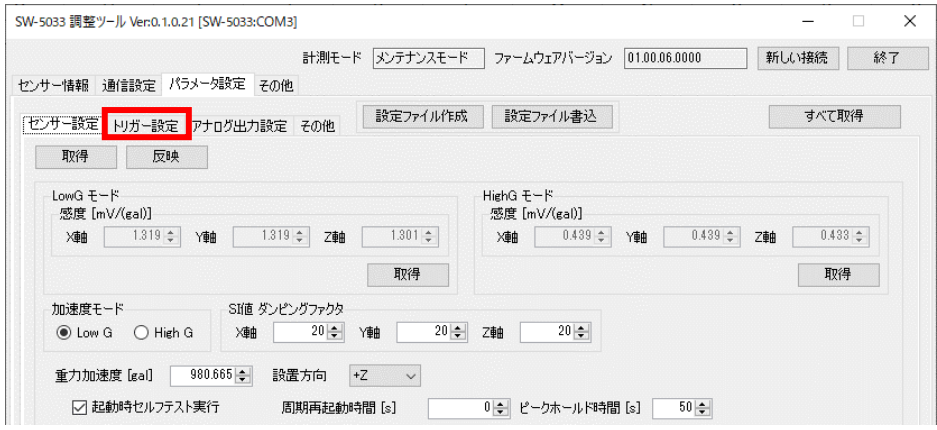

2. トリガー設定タブページにて「取得」ボタンをクリックします。

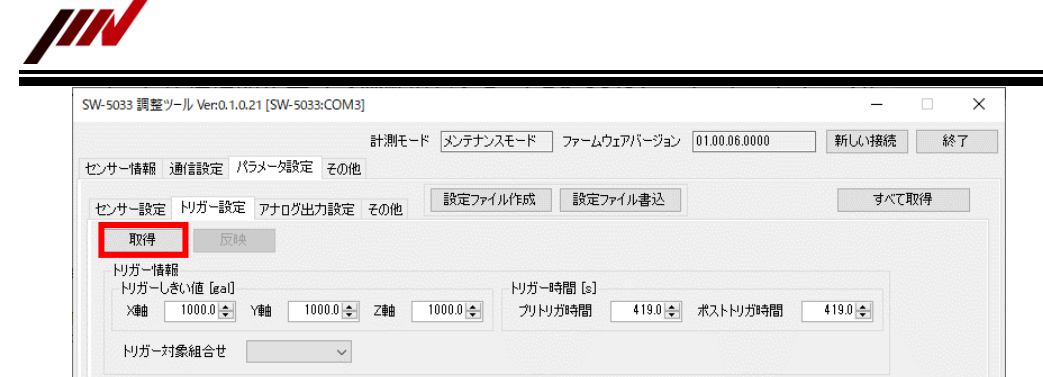

3. SW-5033 本体からトリガー設定タブページのパラメータ取得が実行されます。実行中は進捗表示されます。

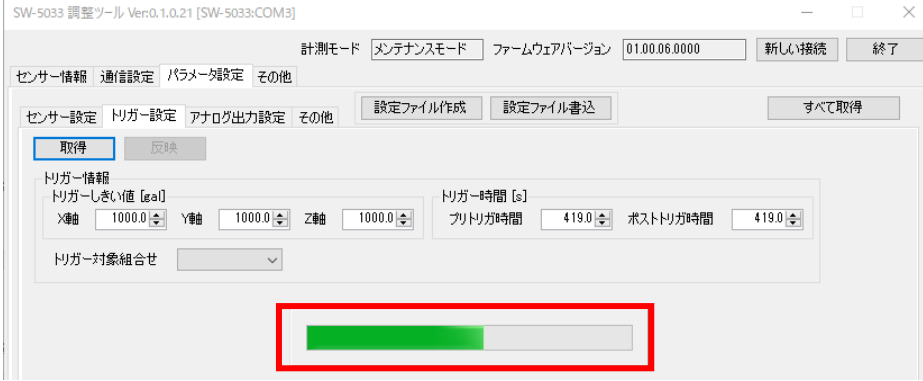

4. トリガー設定タブページのパラメータ取得が完了すると、取得したパラメータが表示されます。また、「反映」ボタンが操作可能 になります。

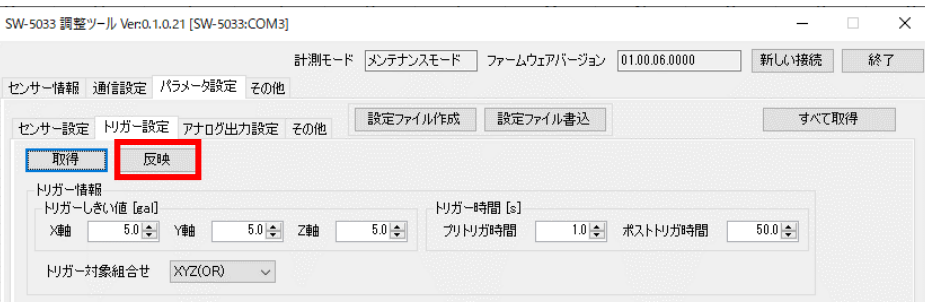

5. トリガー設定タブページの「反映」ボタンをクリックすると、SW-5033 へトリガー設定タブページのパラメータが反映されます。 パラメータ設定の実行中は進捗表示されます。

注意)パラメータ設定が完了するまでは、SW-5033 との接続を終了したり、電源を切ったりしないでください。

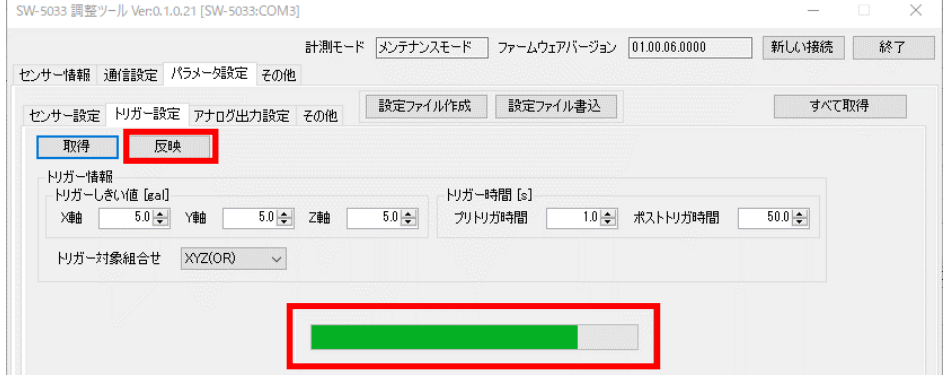

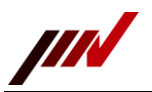

# <span id="page-23-0"></span>**3.2.4. パラメータの設定(アナログ出力設定タブページ)**

本ソフトのアナログ出力設定タブページのパラメータ設定操作時の動作について説明します。 ※SW-5033 本体のパラメータを設定する場合は、まずパラメータを取得する必要があります。

1. パラメータ設定タブページにて「アナログ出力設定」タブページを選択します。

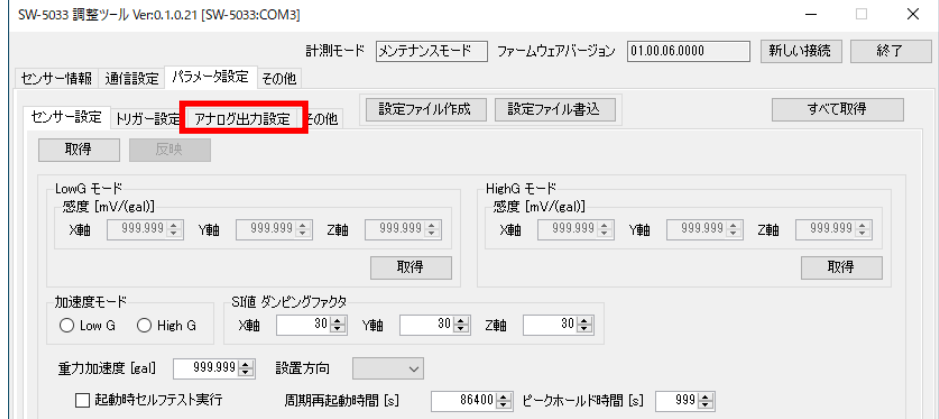

2. アナログ出力設定タブページにて「取得」ボタンをクリックします。

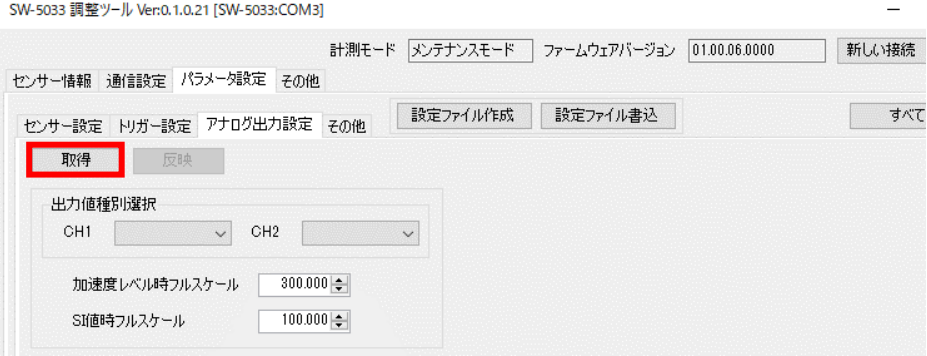

3. SW-5033 本体からアナログ出力設定タブページのパラメータ取得が実行されます。実行中は進捗表示されます。

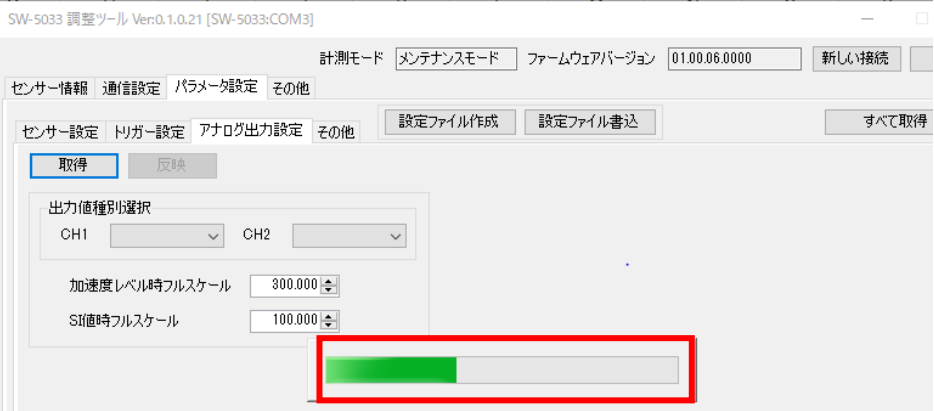

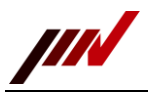

- 4. アナログ出力設定タブページのパラメータ取得が完了すると、取得したパラメータが表示されます。また、「反映」ボタンが操作
	- 可能になります。

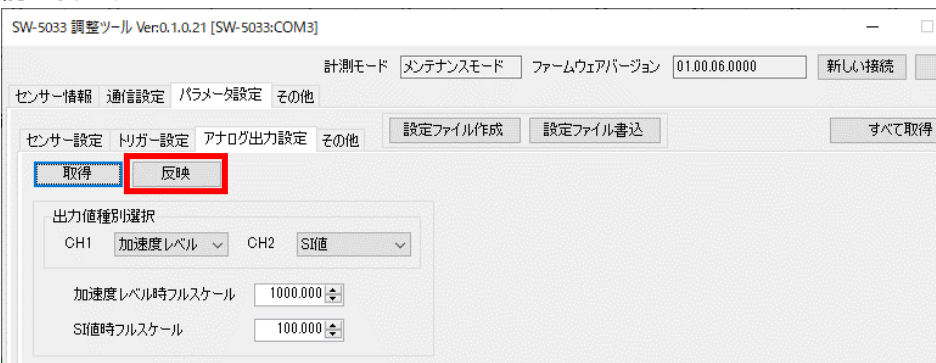

5. アナログ出力設定タブページの「反映」ボタンをクリックすると、SW-5033 へアナログ出力設定タブページのパラメータが反映さ

# れます。パラメータ設定の実行中は進捗表示されます。

注意)パラメータ設定が完了するまでは、SW-5033 との接続を終了したり、電源を切ったりしないでください。

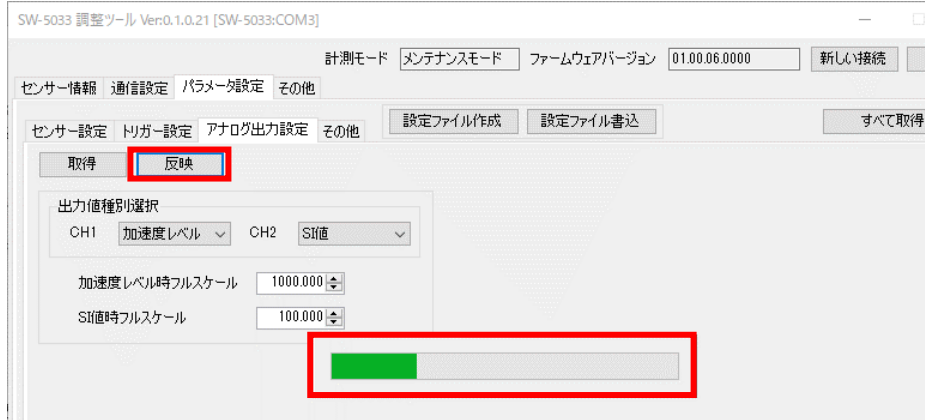

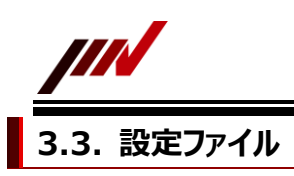

<span id="page-25-0"></span>SW-5033 本体のパラメータの設定ファイル操作について説明します。

1.本ソフトにて SW-5033 と接続した後、パラメータ設定タブを選択します。

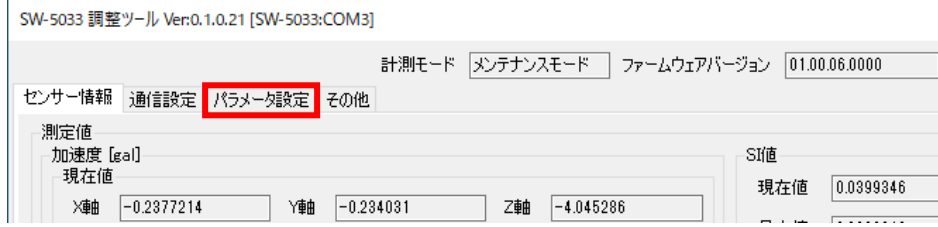

2. パラメータ設定タブページにて SW-5033 本体のパラメータの設定ファイルの作成や、および SW-5033 本体への 設定ファイルの内容を書き込む操作をします。

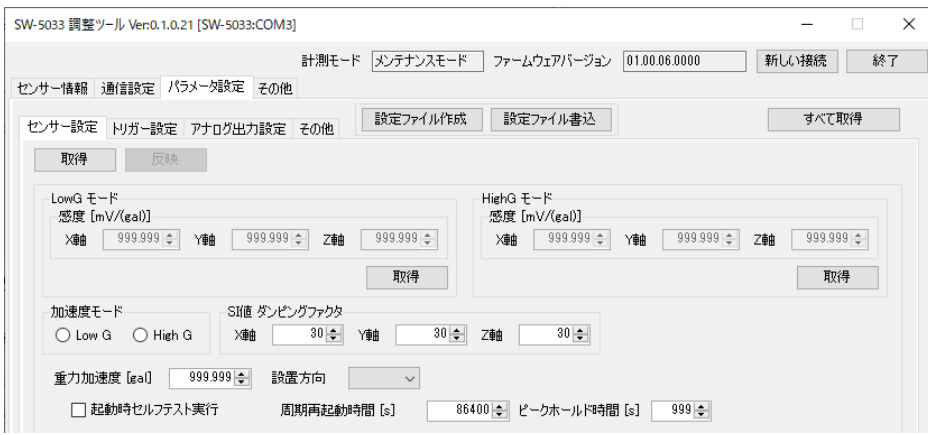

### <span id="page-25-1"></span>**3.3.1. 設定ファイル作成**

SW-5033 本体のパラメータの設定ファイル作成操作について説明します。

1. パラメータ設定タブページにて「設定ファイル作成」ボタンをクリックします。

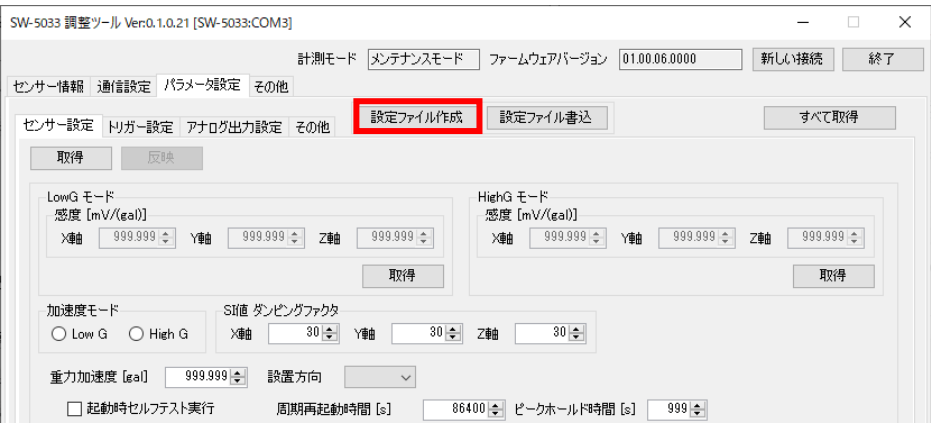

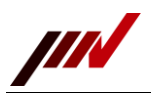

2. 設定ファイルの保存画面が表示されますので、「保存」ボタンをクリックします。

※設定ファイルの名前の初期値は、SW-5033 本体シリアル番号と現在日時を連結した名前になります。

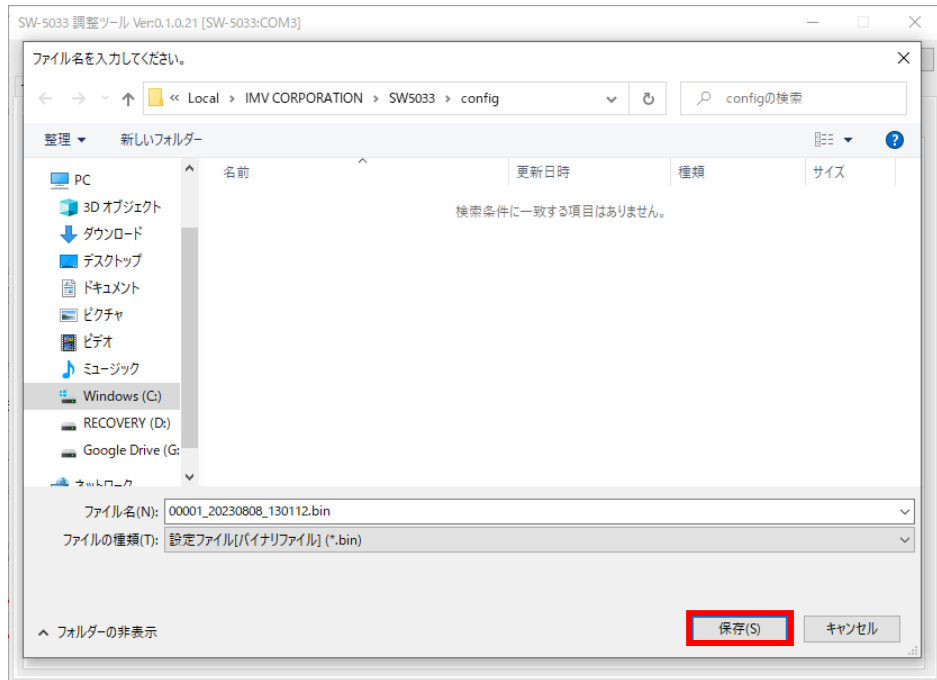

3. 「保存」ボタンをクリックすると、設定ファイルの作成が実行されます。設定ファイル作成中は進捗表示されます。

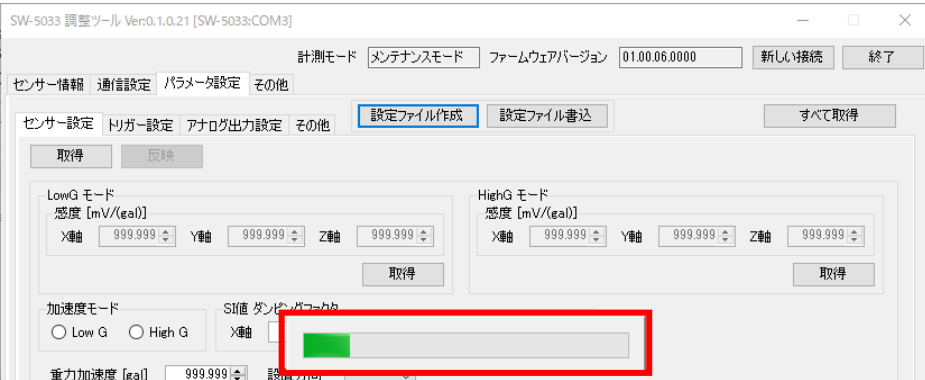

# <span id="page-26-0"></span>**3.3.2. 設定ファイル書き込み**

SW-5033 本体への設定ファイルの書き込み操作について説明します。

1. パラメータ設定タブページにて「設定ファイル書込」ボタンをクリックします。

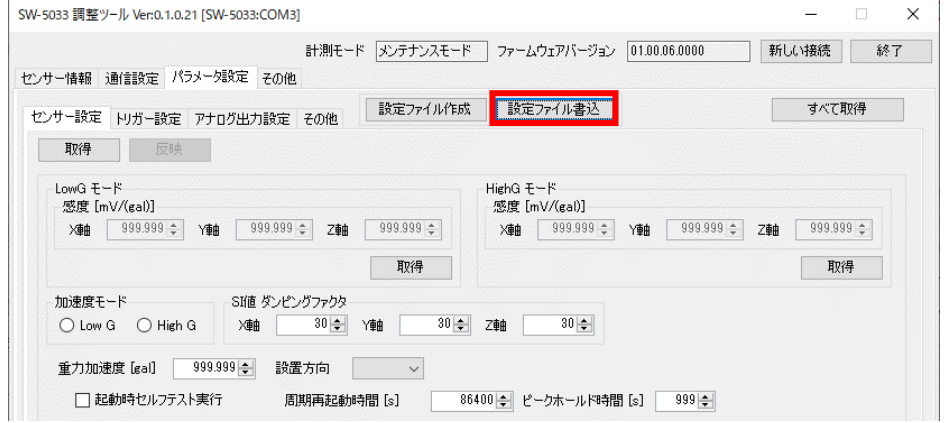

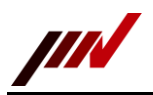

2. 設定ファイルの選択画面が表示されますので、設定ファイルを選択して「開く」ボタンをクリックします。

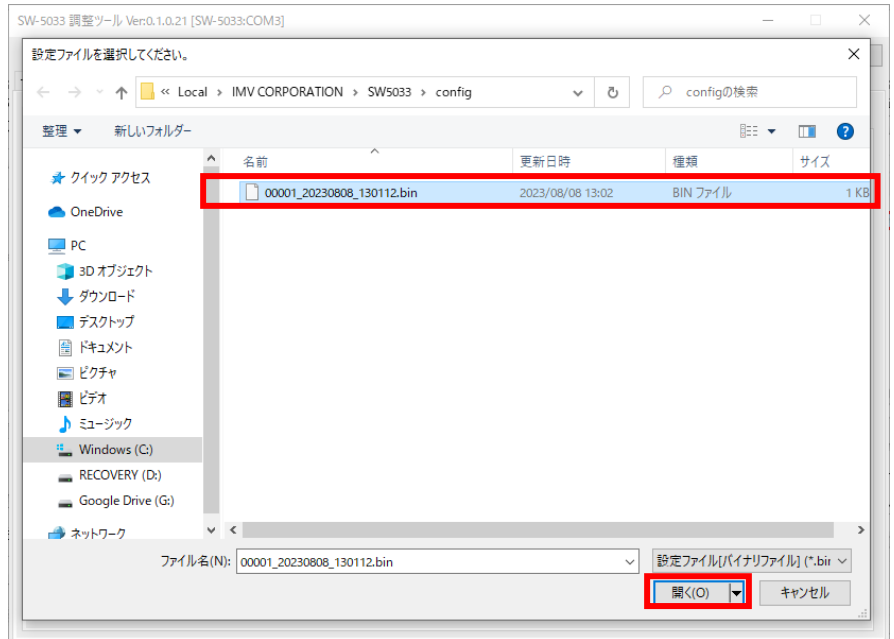

3. 設定ファイルの書き込みの実行確認メッセージが表示されますので、「はい」をクリックします。 ※「いいえ」をクリックすると、設定ファイルの書き込みがキャンセルされます。

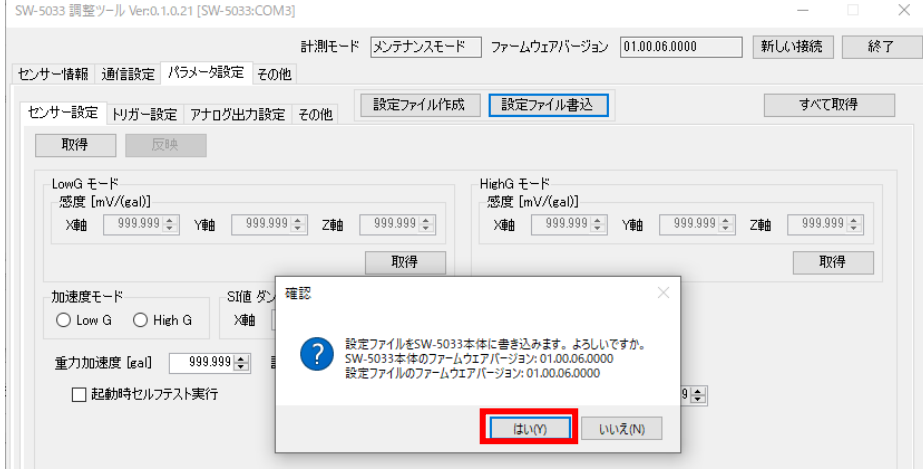

3. 「はい」をクリックすると、設定ファイルの書き込みが実行されます。設定ファイルの書き込み中は進捗表示されます。

注意)パラメータ設定が完了するまでは、SW-5033 との接続を終了したり、電源を切ったりしないでください。

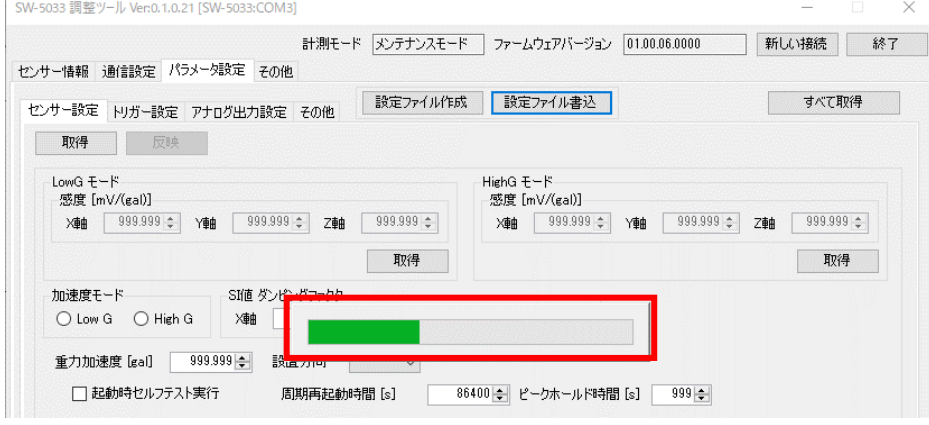

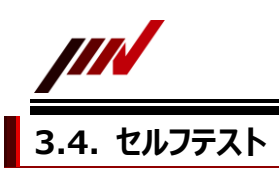

<span id="page-28-0"></span>SW-5033 本体のセルフテスト操作について説明します。

1.本ソフトにて SW-5033 と接続した後、センサー情報タブを選択します。

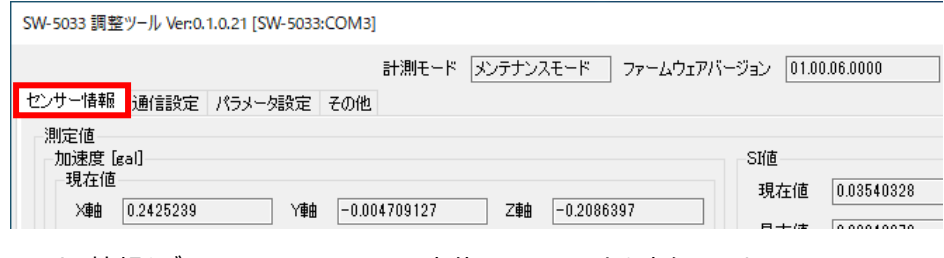

2. センサー情報タブページにて SW-5033 本体のセルフテストを実行します。

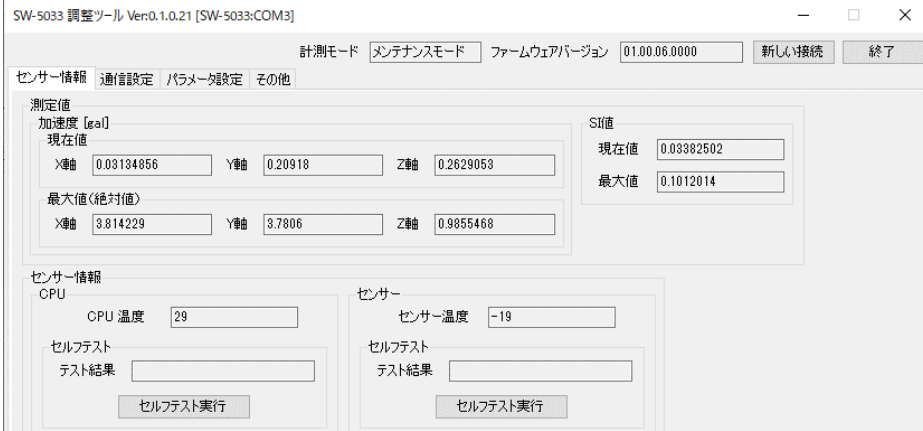

#### <span id="page-28-1"></span>**3.4.1. CPU セルフテスト**

SW-5033 本体の CPU セルフテストの操作について説明します。

1. センサー情報タブページにて「セルフテスト実行」ボタンをクリックします。

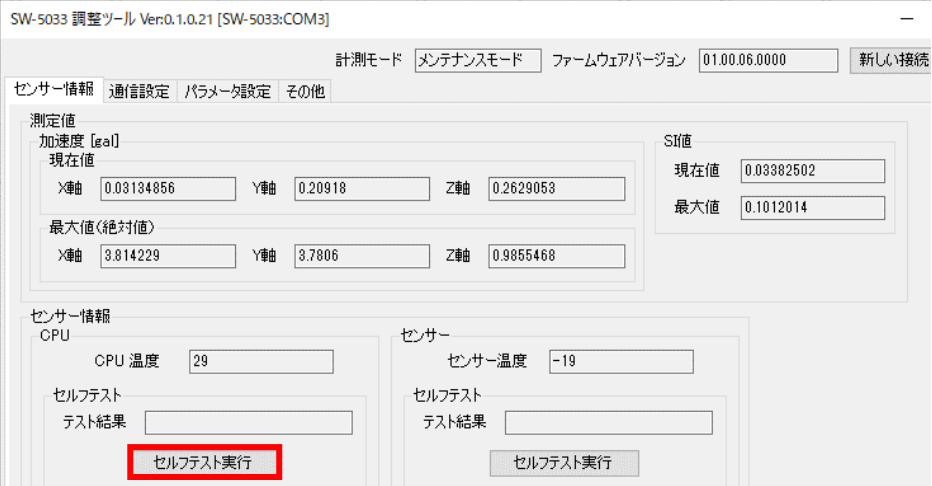

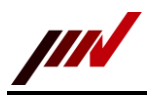

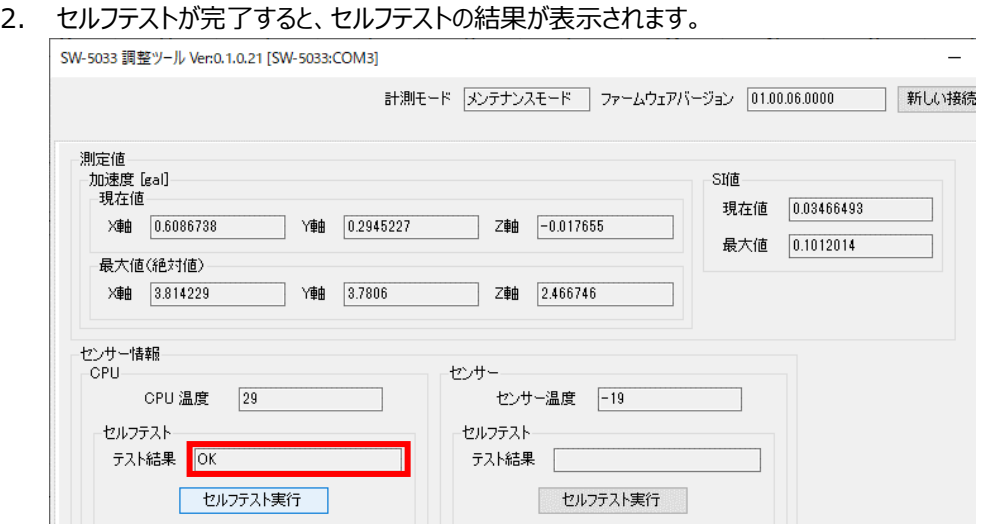

#### <span id="page-29-0"></span>**3.4.2. センサーセルフテスト**

SW-5033 本体のセンサーセルフテストの操作について説明します。

1. センサー情報タブページにて「セルフテスト実行」ボタンをクリックします。

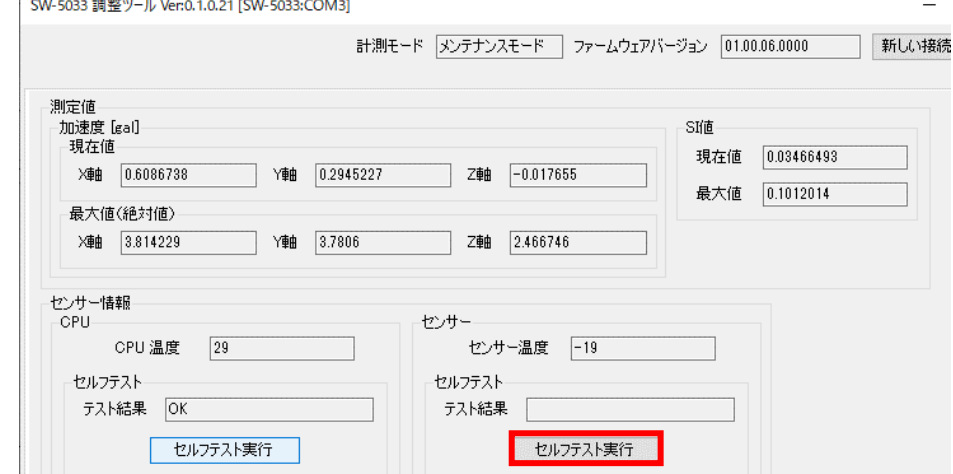

# 2. セルフテストが完了すると、セルフテストの結果が表示されます。

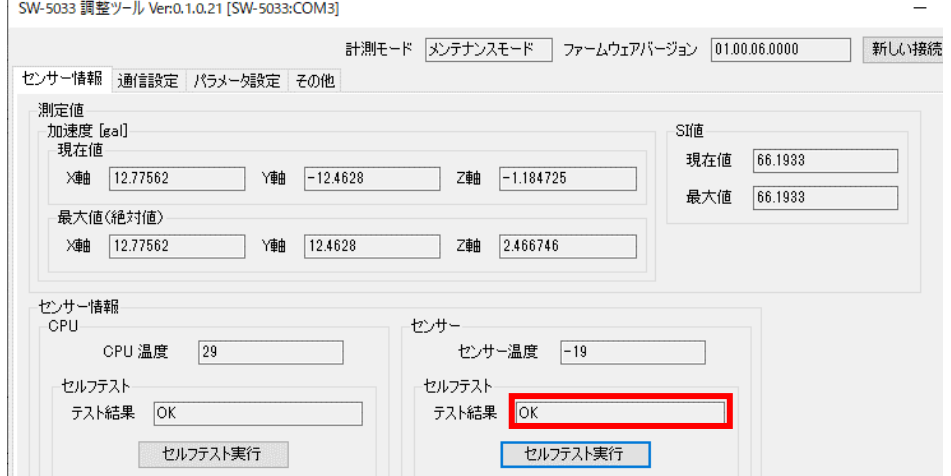

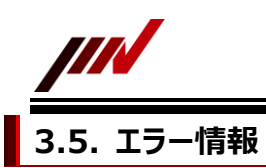

<span id="page-30-0"></span>SW-5033 本体のエラー情報操作について説明します。

※SW-5033 本体にてエラーが発生しているときは、SW-5033 本体 LED が赤緑の点滅になります。

1.本ソフトにて SW-5033 と接続した後、その他タブを選択します。

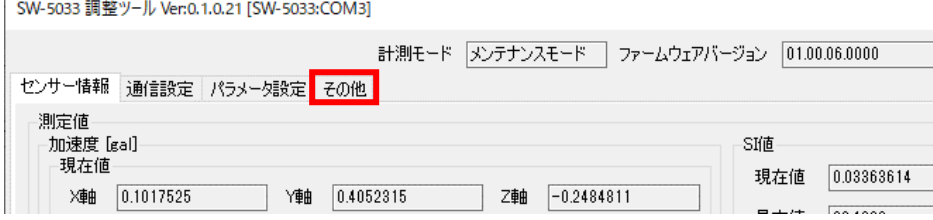

2. その他タブページにて SW-5033 本体のエラー情報を操作します。

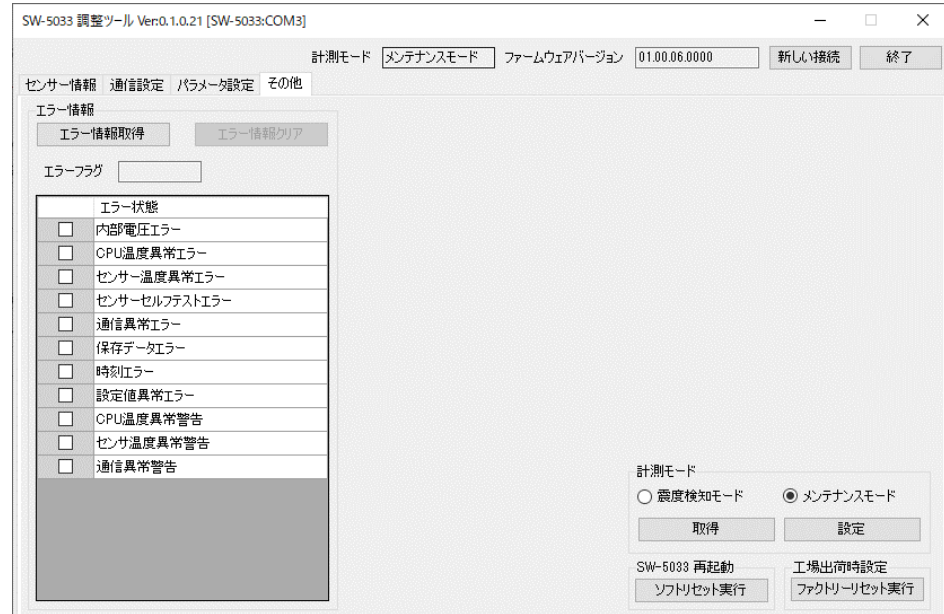

# <span id="page-30-1"></span>**3.5.1. エラー情報の取得**

SW-5033 本体のエラー情報の取得操作について説明します。

1. その他タブページにて「エラー情報取得」ボタンをクリックします。

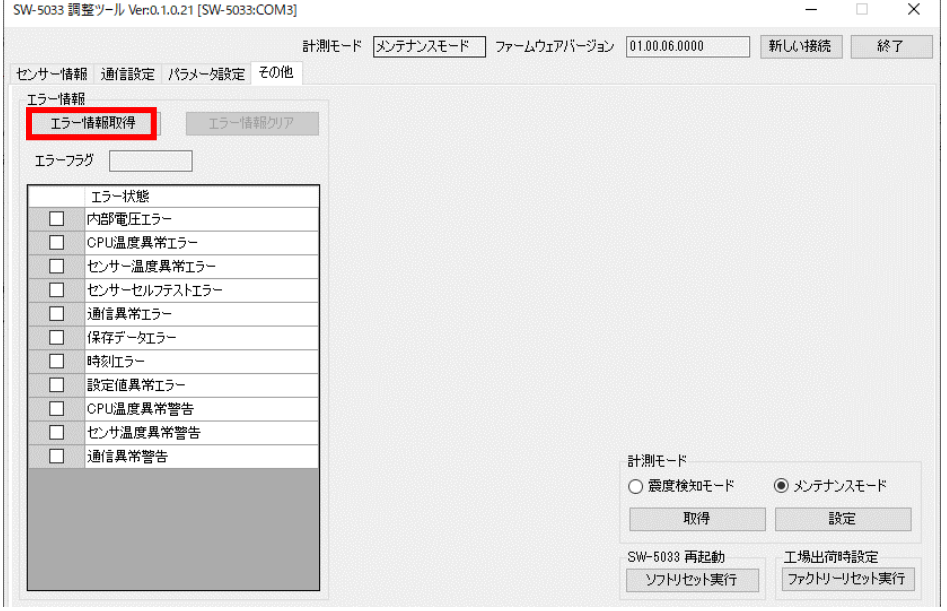

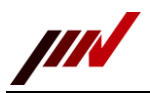

2. エラー情報を取得すると、エラーフラグが表示されます。エラー発生時は一覧表示の該当するエラーにチェックが付きます。

また「エラー情報クリア」ボタンが操作可能になります。

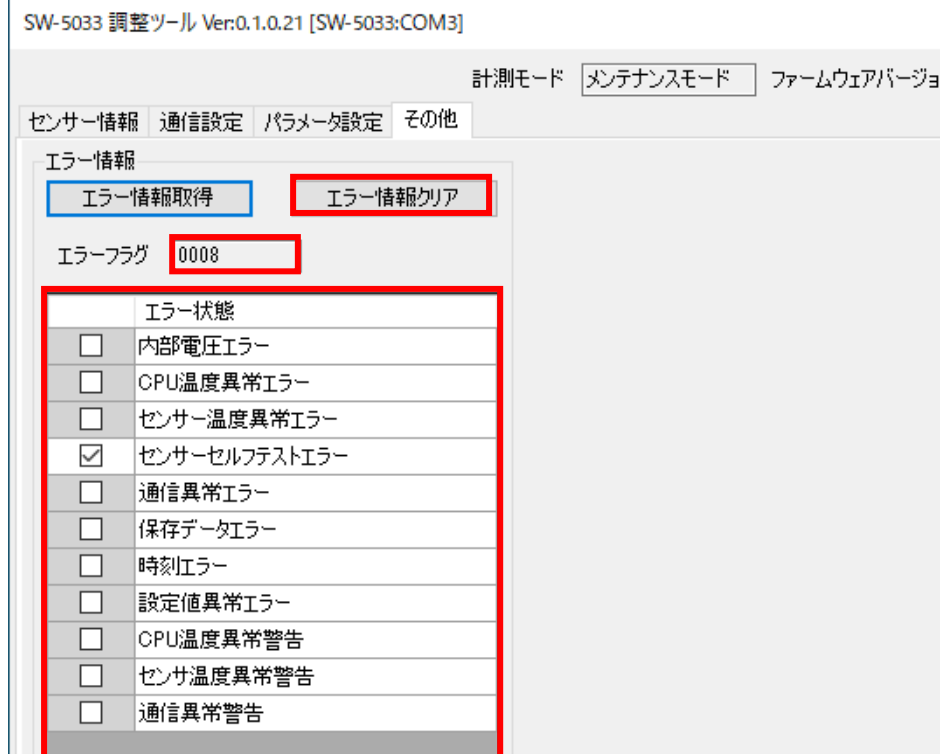

#### <span id="page-31-0"></span>**3.5.2. エラー情報のクリア**

SW-5033 本体のエラー情報のクリア操作について説明します。

1. その他タブページにてエラー情報を取得した後、クリアしたいエラー状態のチェックを外します。<br>
SW-5033 調整ツール Ver0.1.0.21 ISW-5033:COM31

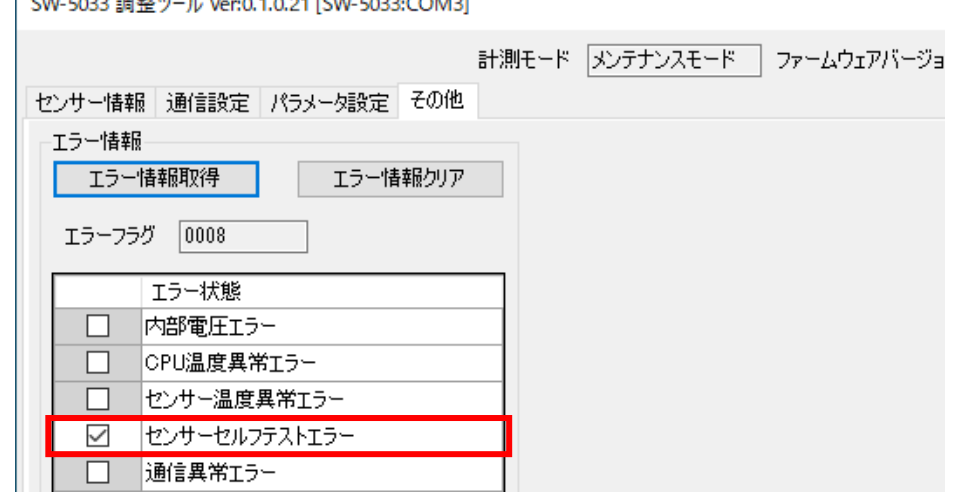

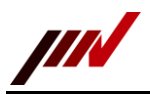

2. エラー状態のチェックを外した後、「エラー情報クリア」ボタンをクリックします。 ※チェックボックスを操作したところは色が変わります。

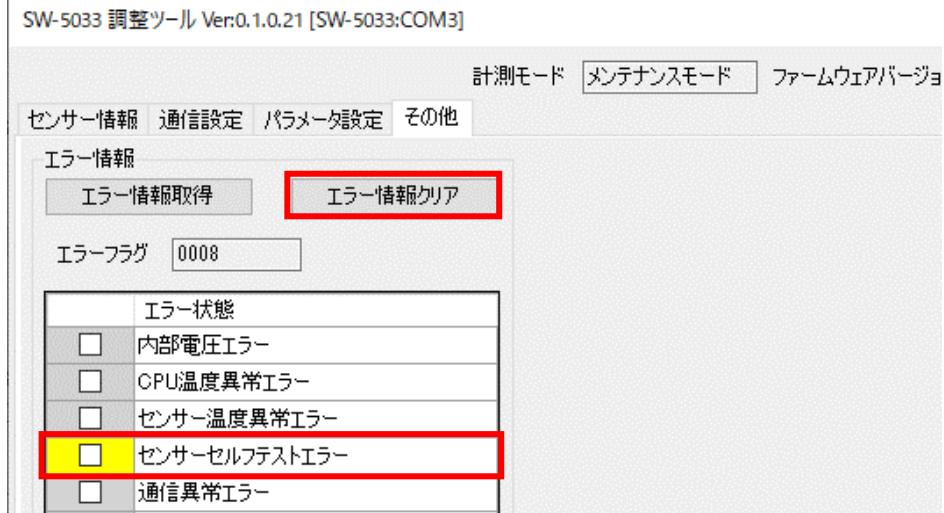

3. エラー情報をクリアすると、その他タブページのエラー情報の画面表示が更新されます。 ※SW-5033 本体のエラー情報をクリアすると、SW-5033 本体 LED が橙点灯に変わります。

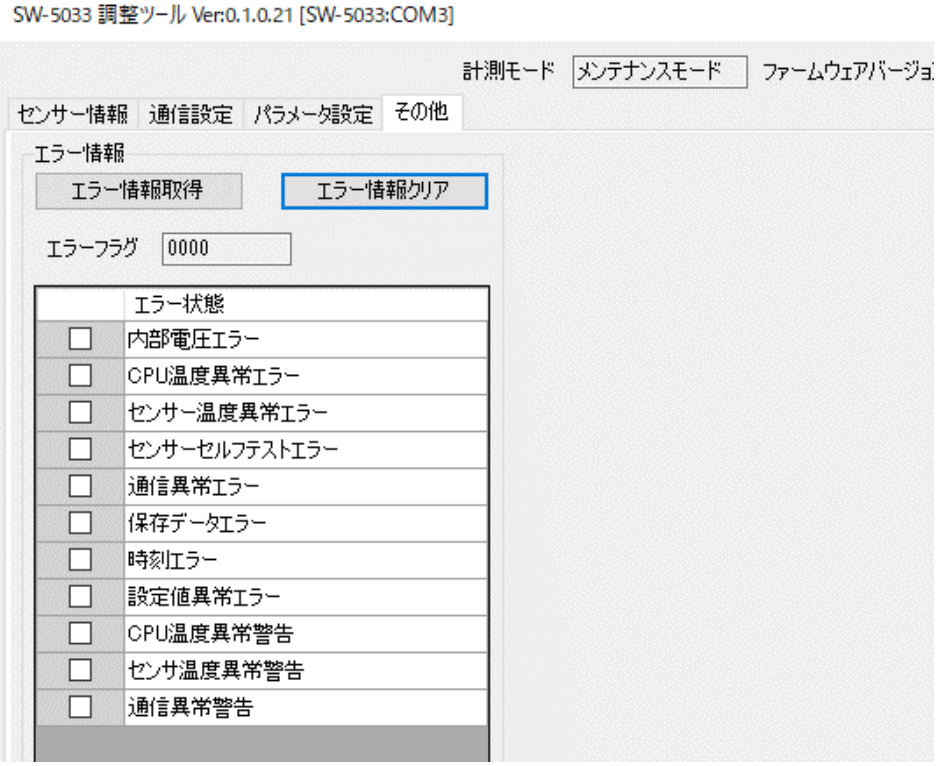

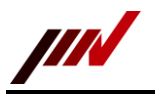

# 改定履歴 **No Revision 日付 作成者 内容** 1 | 1.0 2023年6月5日 山本征治 新規作成 2 | 1.1 2023年9月27日 山本征治 | インストール関連記述修正